**SVEUČILIŠTE U ZAGREBU** 

**GRAFIČKI FAKULTET ZAGREB**

# **ZAVRŠNI RAD**

**Dominik Šitum**

**SVEUČILIŠTE U ZAGREBU** 

#### **GRAFIČKI FAKULTET ZAGREB**

**Smjer: tehničko-tehnološki**

# **ZAVRŠNI RAD**

#### **KREIRANJE SPECIJELNIH EFEKATA**

### **U VIDEO PRODUKCIJI**

**doc.dr.sc. Maja Rudolf Dominik Šitum**

**Mentor: Student:**

 **Zagreb, 2019**

Rješenje povjerenja

### Sažetak

Tehnike računalne fotomanipulacije često se rabe kako bi se kroz filmski medij prikazale scene koje bi bilo teško, skupo ili nemoguće zabilježiti kamerom. Ovaj će rad prikazati postupak izrade filmske scene temeljene na prikazu glumaca kao superjunaka čije kretanje krši zakone fizike. Rad će kroz praktičnu primjenu prikazati predprodukcijske korake izrade scenarija, knjige snimanja i produkcijskog plana potrebnih za planiranje produkcije opisane scene; Snimanje potrebnih video materijala te postprodukcijske korake montaže, korekcijske obrade videozapisa i mogućnosti realističnih fotomanipulacija u programu Adobe After Effects i Adobe Premiere kao jednom od industrijskih standarda u svijetu video postprodukcije, čija tehnička rješenja predstavljaju i fokus teme ovoga rada.

**Ključne riječi**: Specijalni efekti, predprodukcija, produkcija, postpodukcija

### Sadržaj

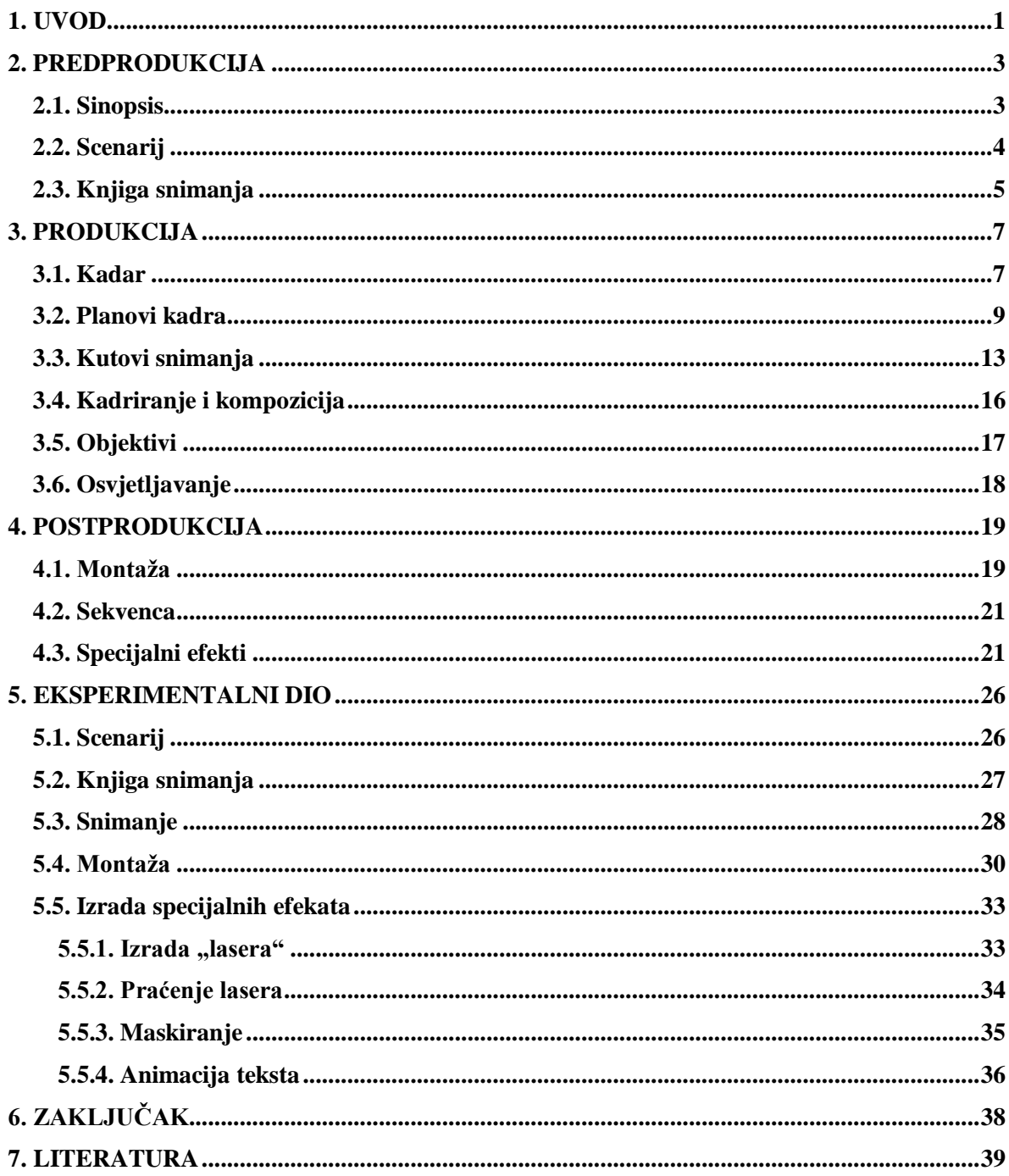

# **1. UVOD**

<span id="page-5-0"></span>Specijalnim efektima se danas svakodnevno susrećemo u filmovima, video igrama, spotovima i reklamama kako bi fascinirali gledatelje i prenijeli određene emocije na gledatelja. Filmska industrija sve više i više napreduje, a efekti izrađeni pomoću kompjutera su sve realniji i realniji. Poboljšanja filma nam omogućuje takozvana CGI (Computer generated imagery) tehnologija koristeći zeleno platno, 3D modele, specijalne efekte i njihove animacije. CGI se u velikoj mjeri danas koristi u filmskoj industriji i to je jedan od razloga znatnog razvitka filmske industrije proteklih godina. [1] Također VR tehnologija za koju je potrebno koristiti naočale kroz koje ne vidite ništa oko sebe, već samo virtualno stvoreni svijet. U tom trenutku taj svijet koji gledate postaje vaša virtualna stvarnost, u kojoj interakcija s elementima koje vidite u aplikaciji nije moguća ili je pak moguća tek u minimalnoj mjeri [2]

Marvelovi filmovi danas kao najpopularniji filmovi o super herojima s mnoštvom efekata koji se idealno uklapaju u scene su bili inspiracija pri izradi ovog rada, u kojem obični ljudi postaju super heroji.

Ovaj završni rad će razraditi tehnike nastajanja različitih specijalnih efekata u filmovima pomoću računala. Također će predočiti što je sve potrebno za nastajanje filma i na koji način se to radi. Kroz praktičnu primjenu će se prikazati predprodukcijske korake izrade scenarija, knjige snimanja i produkcijskog plana potrebnih za planiranje produkcije opisane scene, produkcijske radnje snimanja potrebnih video materijala te postprodukcijske korake montaže, korekcijske obrade videozapisa i mogućnosti realističnih specijalnih efekata u programima Adobe Premiere i Adobe After Effects kao jednim od industrijskih standarda u svijetu video postprodukcije.

Adobe Premiere je program u kojem se radi montaža snimljenih sekvenci filma -dok se u Adobe After Effects stvaraju specijalni efekti i uklapaju u montirane scene. Sve više

filmova svoj pravi izgled dobije tek nakon postprodukcije pomoću specijalnih efekata koje je puno lakše i jeftinije izraditi računalno nego fizički za vrijeme snimanja. Dok je neke efekte nemoguće izvesti za vrijeme snimanja. Prije početka opisa rada potrebno je proći kroz osnovne faze stvaranja filma.

## **2. PREDPRODUKCIJA**

<span id="page-7-0"></span>Predprodukcija obuhvaća faze planiranja izrade video materijala, prije samog početka snimanja, kako bi faza produkcije odn. samo snimanje filma proteklo bez problema. Te faze su:

-izrada sinopsisa

-izrada scenarija

-izrada knjige snimanja

Sve faze predprodukcije opisane su u sljedećim poglavljima.

#### <span id="page-7-1"></span>**2.1. Sinopsis**

Za početak stvaranja samoga filma potrebno je osmisliti ideju, odnosno temu filma, te je zapisati u par rečenica. Time smo dobili takozvani sinopsis, odnosno kratki sadržaj filma [3].

Njime publici ukratko predstavimo ideju svoga filma kako bi se zainteresirali za njega. Kako publika ne bi previše trošila vremena na čitanje vaše ideje poželjno je sinopsis napisati na najviše jednoj stranici. Sinopsis ne bi trebao biti previše detaljno opisan, ali bi bilo poželjno napisati mjesto radnje i ukratko predstaviti glavnog lika, te opisati važne scene uvoda, zapleta i raspleta filma bez ikakvih dijaloga . Kada se piše sinopsis potrebno ga je pisati u sadašnjem vremenu te prije opisa filma navesti bitne informacije poput naslova, uputiti publiku da je to sinopsis, navesti svoje ime i prezime te vaš kontakt [4].

#### <span id="page-8-0"></span>**2.2. Scenarij**

Nakon smišljene teme (sinopsisa) na red dolazi razrada teme tj. pisanje scenarija. Scenarij je u pisanom obliku precizno i jasno opisani svaki detalj i svaka pojava koja će se dešavati u filmu. Scenarij treba biti vrlo detaljan i jasan toliko da bilo tko može predočiti radnju, scene i naraciju filma.. U scenariju trebaju biti napisani monolozi, dijalozi i naracija. [3]

Scenarij također ima svoju strukturu i stil pisanja gdje se za pisanje obavezno koristi veličina slova 12pt. , font "Courier", te se koristi standardni (*regular*) stil pisanja, dok se struktura sastoji od:

- Naslov scene ( *Scene Heading* ) – tekst koji predstavlja naslov scene

- Radnja ( *Action* ) - tekst koji predstavlja što se događa u sceni

- Ime lika ( *Character Name* ) – tekst koji predstavlja ime lika koji priča

- Dijalog ( *Dialogue* ) - tekst koji predstavlja ono što lik priča

- Opis dijaloga ( *Parenthetical* ) – tekst koji predstavlja na koji način lik priča navedeni dijalog

- Prijelaz ( *Transition* ) – tekst koji označava kraj scene i opisuje prijelaz između scena što je bitno za

- Snimak ( *Shot* ) - tekst koji opisuje kut snimanja, kretnju kamere i slične ostale važne stvari važne za snimanje scene [5].

### <span id="page-9-0"></span>**2.3. Knjiga snimanja**

Knjiga snimanja ili *storyboard* je jedan od najvažnijih dokumenata nekog filma. Knjiga snimanja je vizualna prezentacija na osnovu scenarija. Sadrži vizualnu prezentaciju kadrova i scena (*sequence*) koji su najvažniji dijelovi knjige snimanja. Promjenom kadrova se prezentira dramatičnost filma. Time se smišljaju planovi kamere koji mogu biti: žablja perspektiva, ptičja perspektiva, total plan, krupni plan, vrlo krupan plan, srednji plan i drugi. *Sekvenca* odnosno scena je skup kadrova koje povezuje neka zajednička dramaturška logika (ambijent, prostor). Također u knjizi snimanja, ispod svake sličice potrebno je opisati riječima što se zbiva u tom kadru, monolog, dijalog ili naraciju te je dobro definirati kut snimanja kamere. Također, dobro je napisati i načine prijelaza između kadrova jer ako nije definiran prijelaz smatra se da između kadrova postoji samo rez. Potrebno je definirati i kompoziciju odnosno da li se kamera miče, udaljava ili približuje ili je statična. Također može se i definirati vrijeme trajanja kadra kako bi se dobilo konačno vrijeme trajanja filma. [3] Na slici 1. prikazan je tipičan izgled knjige snimanja s prikazom kadrova, prijelaza između kadrova, opisom scena i drugim detaljima potrebnima za snimanje.

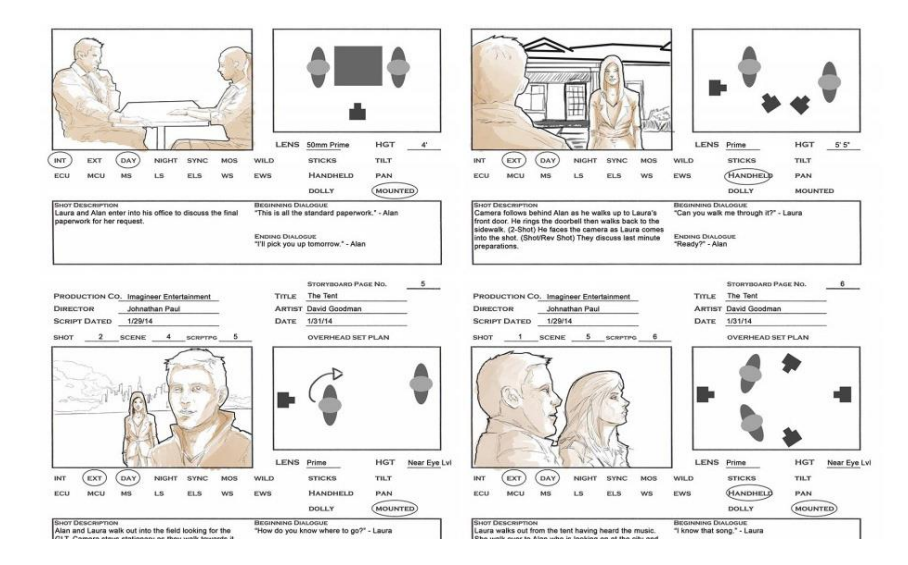

Slika 1. Knjiga snimanja

(izvor:<https://www.premiumbeat.com/blog/storyboarding-film-tips-next-project/> )

Knjiga snimanja je najbolji način za prezentaciju vizije izgleda vašeg filma drugima. Prvi korak kod izrade knjige snimanja je na listu papira nacrtati niz praznih kvadratića( također je moguće s interneta preuzeti već gotove šablone). Svaki kvadratić će predstavljati jednu scenu. Pokraj svakog kvadratića ostavite razmak za pisanja bilježaka. Kako smo pokraj svakog kvadratića ostavili prostor za pisanje, počinjemo pisati bilješke po scenariju te opise scene i stvari važne za tu scenu.

Kada pišete knjigu snimanja postavljate plan za snimanje ( produkciju), uključujući sve snimke koje će vam trebati, redoslijed snimanja scene i način na koji će vizuali stupiti u interakciju sa skriptom. To je doista korisno kada snimate videozapis jer osigurava da nećete zaboraviti nijednu scenu i pomoći će vam da pri montaži spojite videozapis prema svojoj viziji. Također možete napraviti bilješke o kutovima i kretnji kamere, prijelazima između kadrova i drugim detaljima koji će vam ubrzati vrijeme tijekom produkcije i postprodukcije.

Kada se sve pismeno opiše slijedi crtanje unutar kvadratića. Možete crtati rukom, stvoriti ih na računalu ili fotografijama. Napravite dovoljno vizualnih detalja kako biste stekli dojam o tome što se događa, koji likovi su u sceni i kako će se kadrirati kadar. Bilješke će vam pomoći da ispunite ostale detalje [6].

## **3. PRODUKCIJA**

#### <span id="page-11-1"></span><span id="page-11-0"></span>**3.1. Kadar**

Kadar je neizbježan sastojak filma. Kadar je jedna neprekinuta filmska snimka [7]. Film se snima kadar po kadar, a zatim se montažom spajaju. S obzirom na stanje kamere, imamo statični kadar, ili dinamični kadar. Kadar je prostorno omeđen pravokutnim okvirom platna ili ekrana, te je vremenski mjerljiv od mjesta gdje počinje pa do gdje završava. Kadar se smatra najmanjom dinamičkom jedinicom filma, jer je kadar najkraća dovršena cjelina od koje se stvara cjelina filma, dok je jedna slika najmanja statična jedinica filma. Najkraći kadar koji se može definirati se sastoji od 24 sličica u sekundi. Kadrovi se mogu gledati i sa stajališta promatrača ili pripovjedača te razlikujemo objektivni, subjektivni i autorske kadrove.

Objektivni kadrovi (slika 2.) su kadrovi koji predstavljaju pogled koji bi otprilike izgledao kao iz očiju gledatelja koji prisustvuje snimljenom događaju. Takvi kadrovi se najčešće rade kada se u filmu želi stvoriti dojam realističnosti.

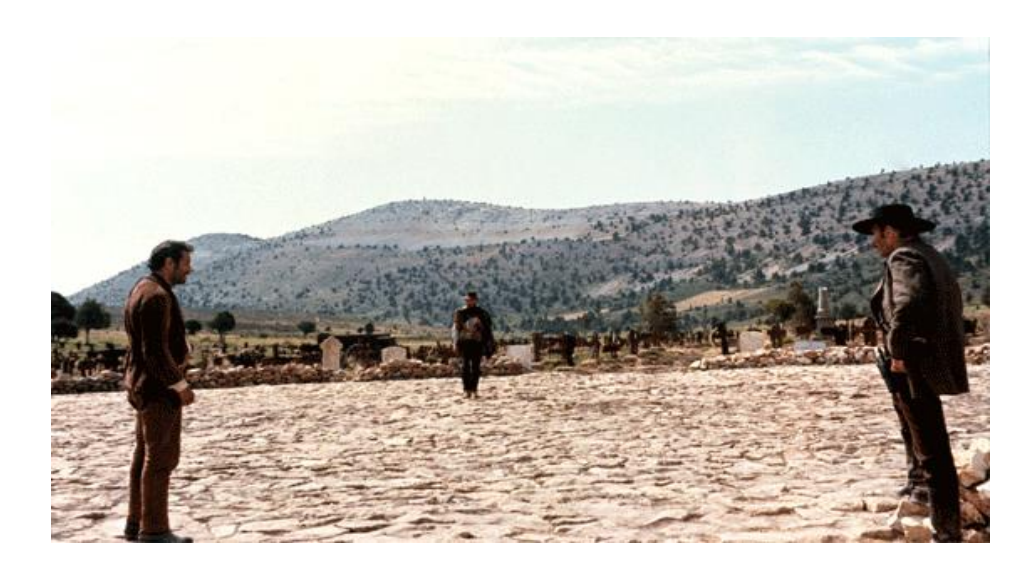

Slika 2. Objektivni kadar – iz filma Dobar, loš, zao

(izvor:<https://bit.ly/2VdROlc> )

Subjektivni kadar je kadar iz pogleda nekog iz samog filma, vidimo ono što vidi glumac u toj sceni (slika 3).

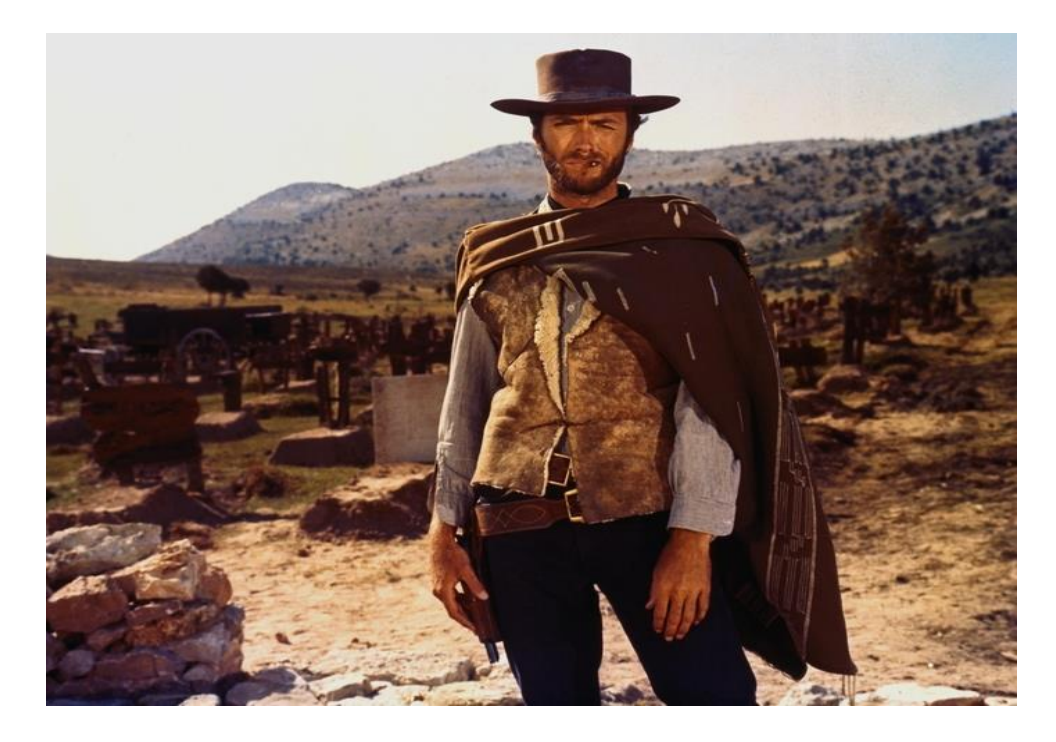

Slika 3. Subjektivni kadar – iz filma Dobar, loš, zao

(Izvor: <https://bit.ly/2ZWYvXs> )

Autorov kadar je kadar u kojem se stvara svijest o autoru, najčešće neki pokretni kadar. Taj se kadar ne da pripisati nijednom liku [7][8]. Slika 4. opisuje jedan takav primjer.

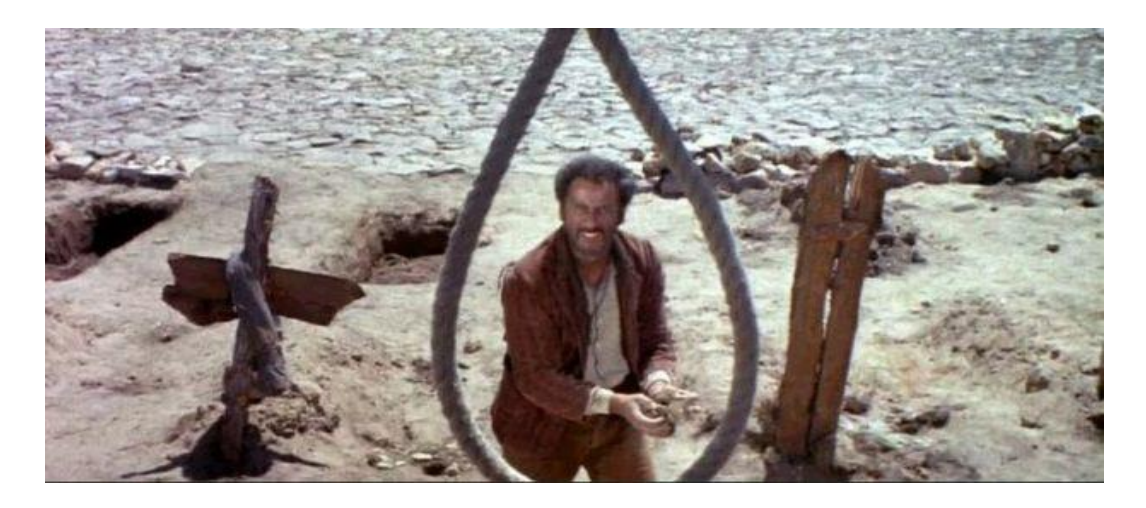

Slika 4. Autorov kadar – iz filma Dobar, loš, zao

(Izvor:<https://bit.ly/2V2lk8r> )

### <span id="page-13-0"></span>**3.2. Planovi kadra**

Planovi označavaju udaljenost kamere od snimanog objekta ili skupine objekata i to udaljenost koju gledatelj doživljava gledajući te objekte na platnu ili ekranu. Uzimajući čovjeka kao kriterij udaljenosti i veličini razlikujemo planove:

- detalj: najbliži plan, maksimalno povećanje, do ruba prepoznatljivosti (na slici 5 prikazan je detalj )

- krupni plan: plan kojeg ispunjava ljudska glava, ljudsko lice te šešir ili mašna oko vrata. Također postoji i veliki krupni plan gdje čitav kadar zaprema samo lice gdje se vide samo oči, nos i usta. (slika 6 predstavlja krupni plan)

- blizu/polublizu plan : čovjek do pojasa ( na slici 7 možemo vidijeti blizu plan)

- srednji plan: čovjek od glave do pete , također postoji "američki plan" koji je plan do koljena koji je bio najčešće korišten u američkim filmovima tridesetih godina. ( slika 8 pokazuje "američki plan" )

- polutotal: obuhvaća prostor da se sluti okolina i izgled prostora u njegovoj cjelini (slika 9 prikazuje polutotal)

- total: plan u kojem je obuhvaćen čitav prostor, čovjek nije toliko ključan u ovom planu (Total je prikazan na slici broj 10)

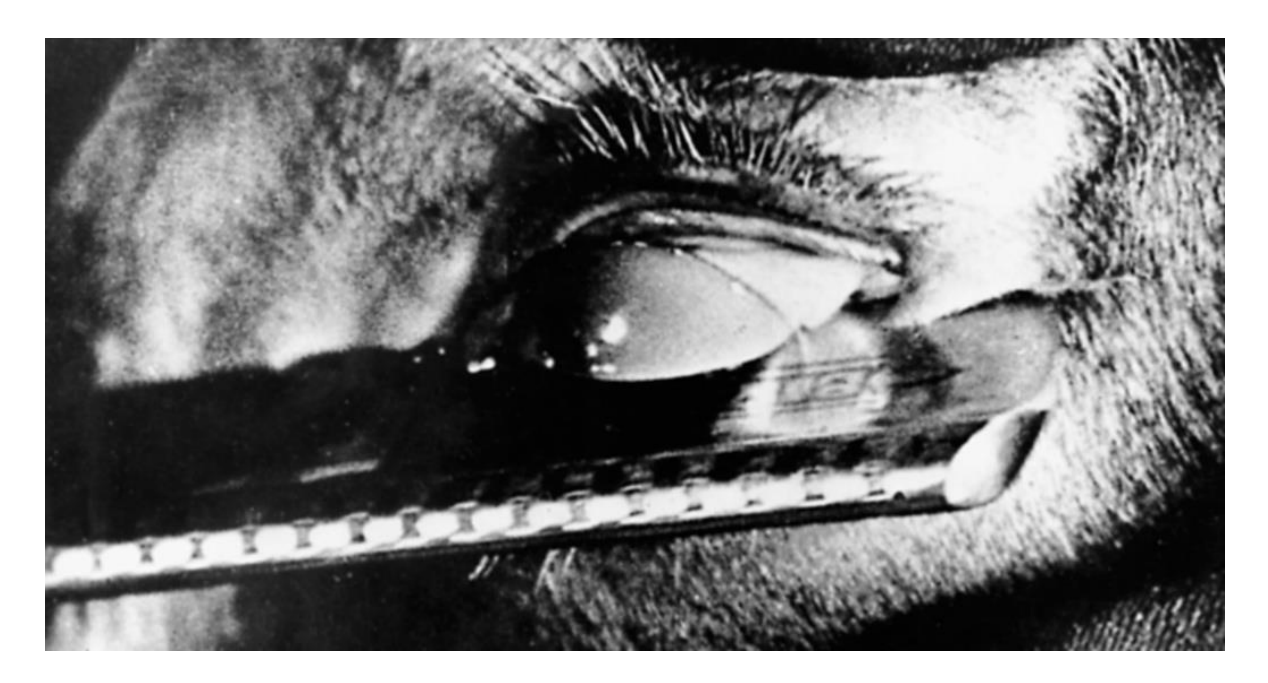

Slika 5. Plan detalj – iz filma Andaluzijski pas

(Izvor:<http://film.lzmk.hr/clanak.aspx?id=331> )

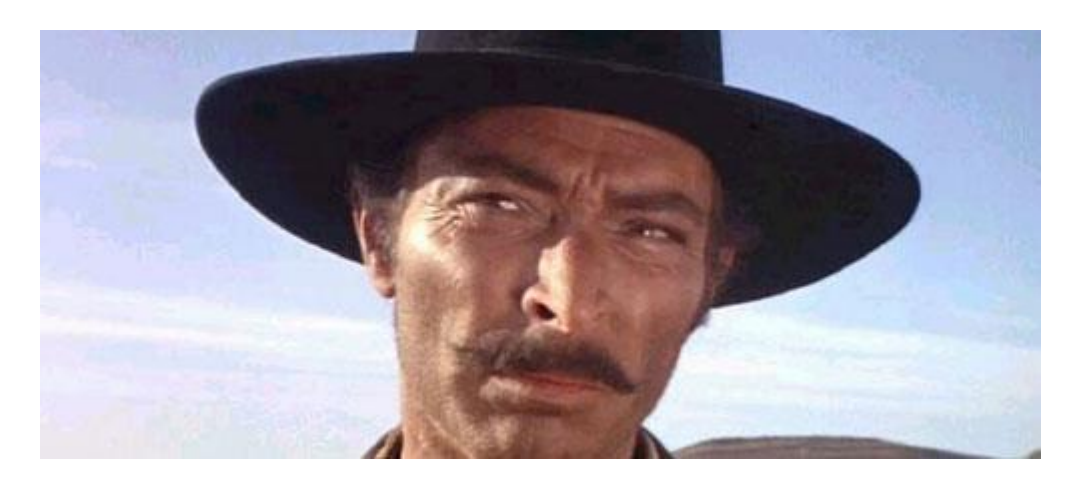

Slika 6. Krupni plan – iz filma Dobar, loš, zao

(Izvor:<https://bit.ly/2VgeDVz> )

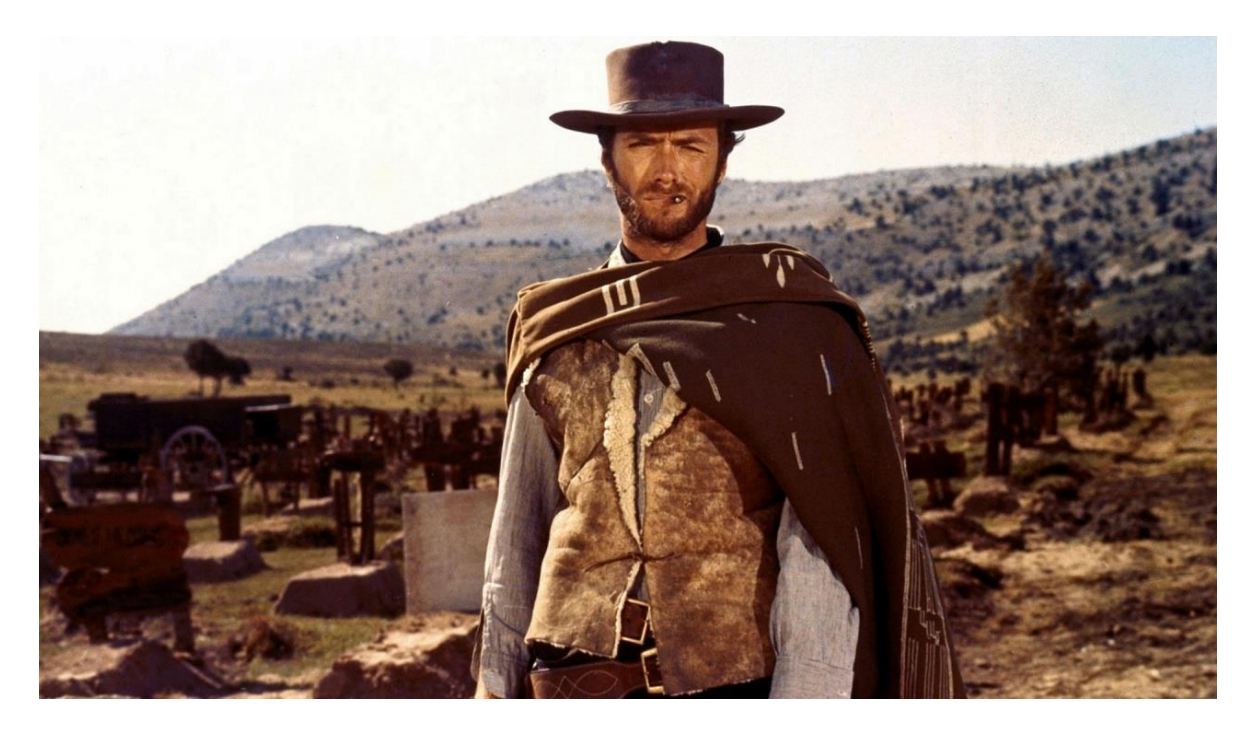

Slika 7. Blizu plan – iz filma Dobar, loš, zao

[\(Izvor: https://www.rtl.hr/tv-novosti/1953951/clint-eastwood-i-dobar-los-zao-uvijek-su](file:///C:/Users/Diminik/Desktop/(Izvor:%20https:/www.rtl.hr/tv-novosti/1953951/clint-eastwood-i-dobar-los-zao-uvijek-su-odlican-izbor/)[odlican-izbor/](file:///C:/Users/Diminik/Desktop/(Izvor:%20https:/www.rtl.hr/tv-novosti/1953951/clint-eastwood-i-dobar-los-zao-uvijek-su-odlican-izbor/) )

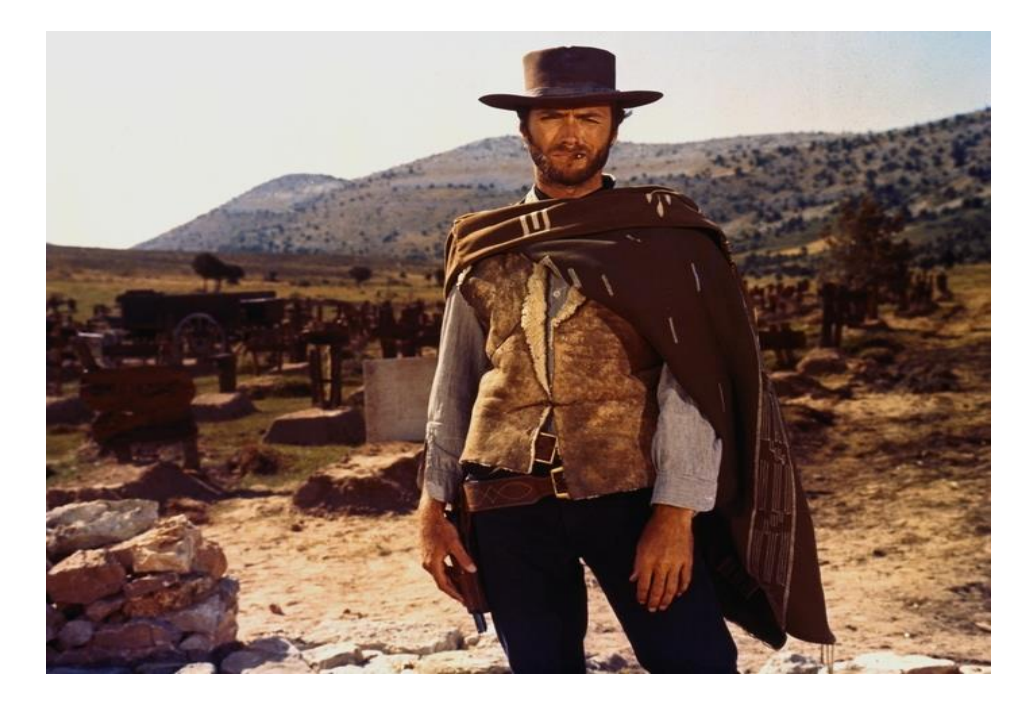

Slika 8. Američki plan – iz filma Dobar, loš, zao

( izvor: [https://povijest.hr/nadanasnjidan/premijera-filma-dobar-los-zao-sergija-leonea-](https://povijest.hr/nadanasnjidan/premijera-filma-dobar-los-zao-sergija-leonea-1966/)

 $1966/$ )

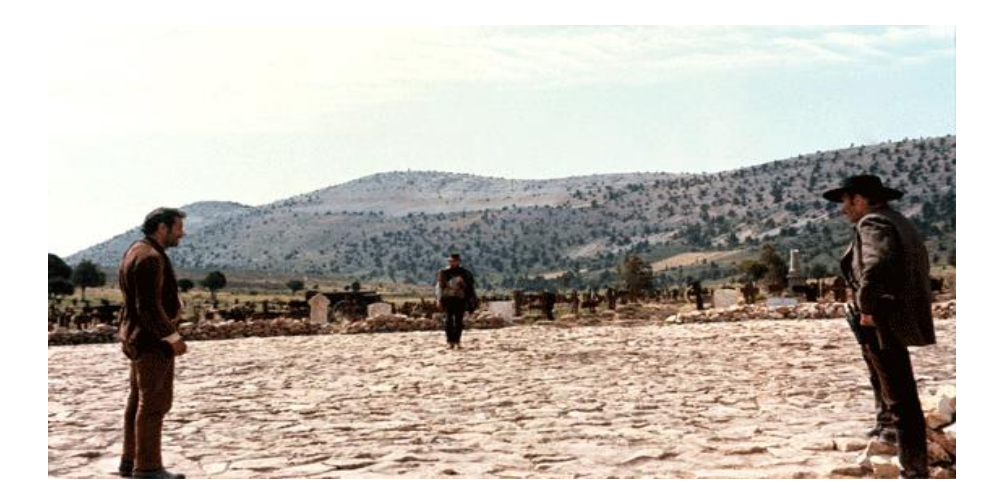

Slika 9. Polutotal plan – iz filma Dobar, loš, zao

(Izvor:<https://bit.ly/2VdROlc> )

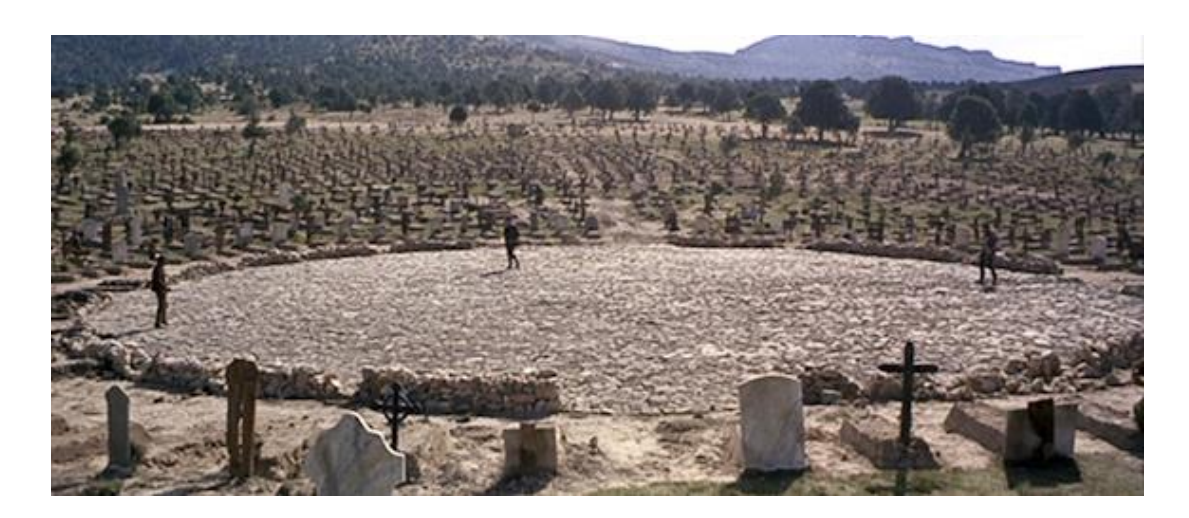

Slika 10. Total plan – iz filma Dobar, loš, zao

(Izvor: http://skr.rs/Wrk)

### <span id="page-17-0"></span>**3.3. Kutovi snimanja**

Kamera će snimati objekt iz određenog kuta odnosno još se naziva i rakurs, bit će ili u visini objekta (Slika 11), iznad objekta takozvana ptičja perspektiva (slika 12) ili ispod objekta takozvana žablja perspektiva (slika 13).

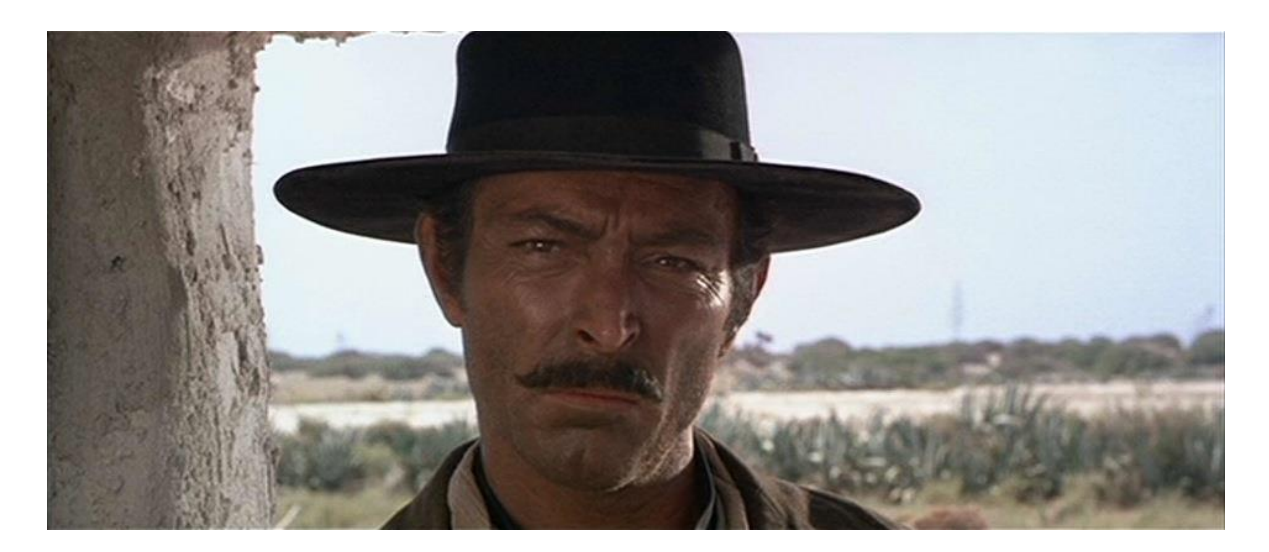

Slika 11. Rakurs u razini lika – iz filma Dobar, loš, zao

(Izvor:<https://bit.ly/2LqsCDJ> )

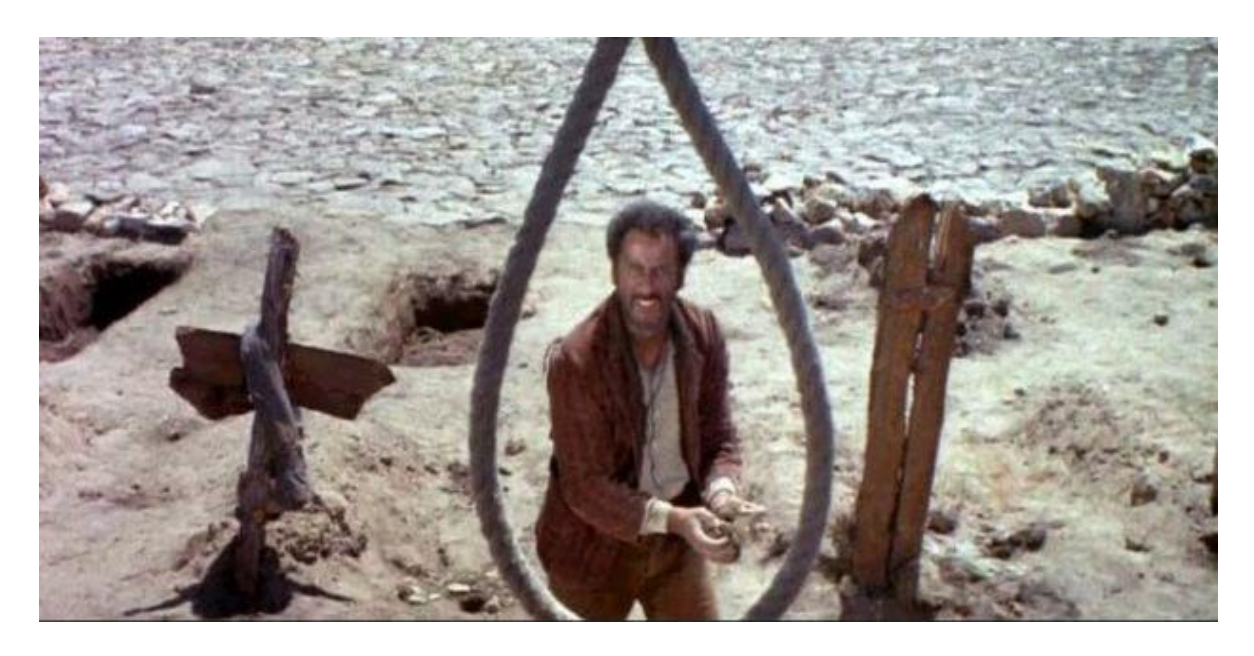

Slika 12. Rakurs odozgo – iz filma Dobar, loš, zao

(Izvor:<https://bit.ly/2V2lk8r>)

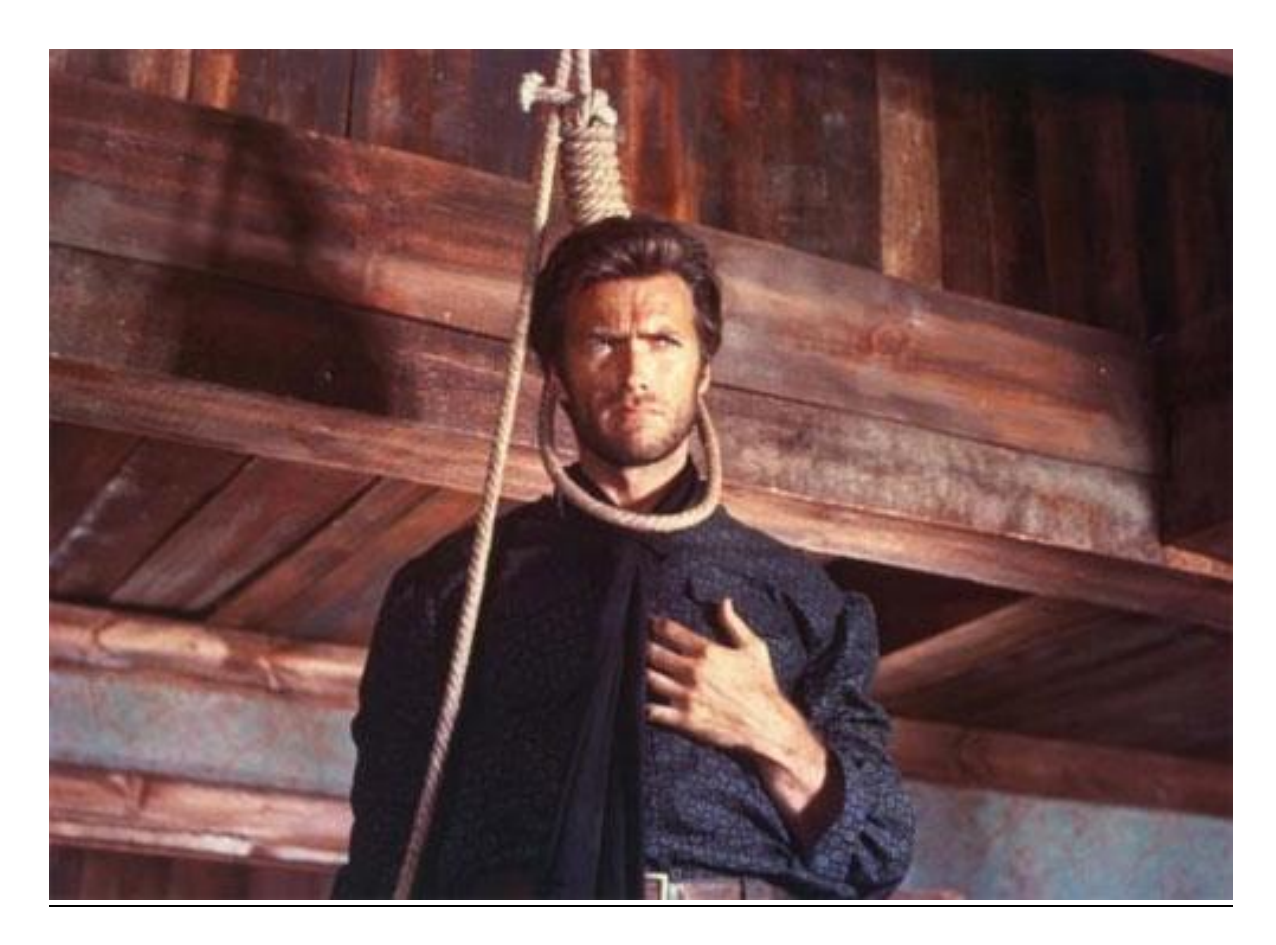

Slika 13. Rakurs odozdo – iz filma Dobar, loš, zao (Izvor:<https://bit.ly/2JhATH9>)

Stanje kamere može biti statično ili dinamično odnosno kamera stoji ili se kreče.

Dinamično stanje postoji panorama i vožnja kamere. Panorama je kamera pričvršćena na mjestu ali se vrti oko svoje osi vertikalno ( gore ili dolje) ili horizontalno (lijevo ili desno). Kod vožnje, kamera se nalazi na nekoj pomičnoj podlozi koja se kreče. Također možemo kombinirati nabrojana stanja kamere. Unutar objektiva možemo koristiti zoom ili preoštravanje kadra. [7]

## <span id="page-20-0"></span>**3.4. Kadriranje i kompozicija**

Pravilo trećine (slika 14) i zlatni rez je matematički pojam koji se koristi u umjetnosti kada želimo definirati odnose među veličinama. Objekt koji je smješten u zlatnom rezu oku djeluje najugodnije te čini ravnotežu na slici.

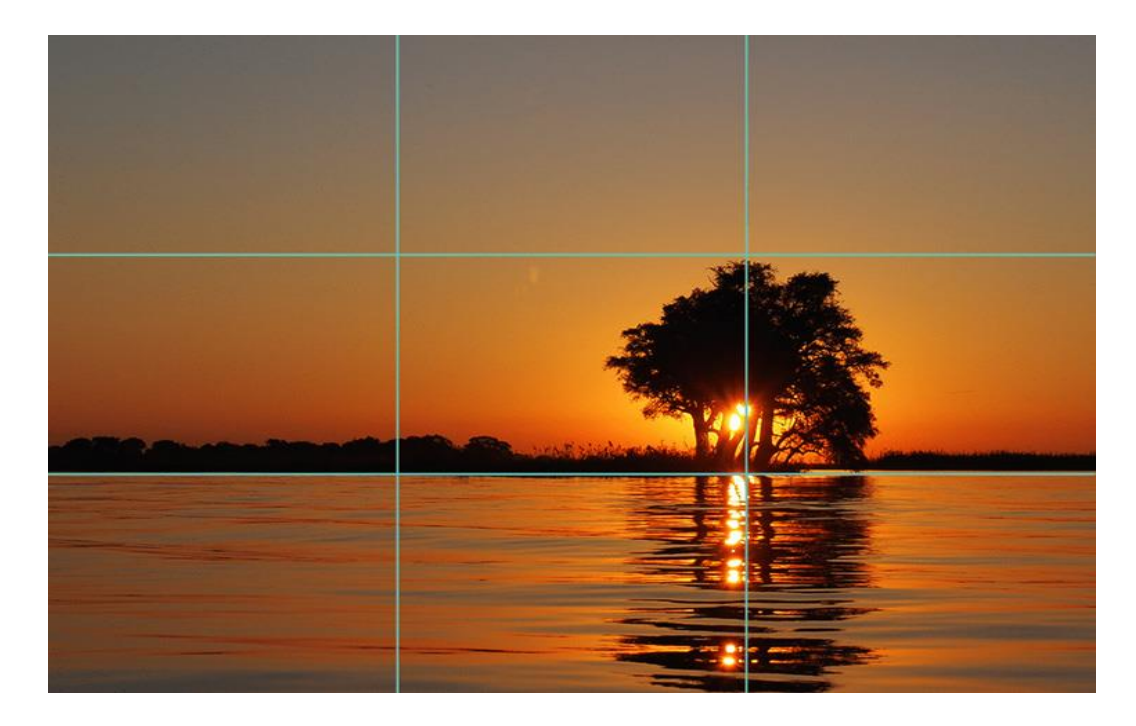

Slika 14. Pravilo trečine

( Izvor: [https://www.popwebdesign.net/popart\\_blog/2018/01/fotografije-koje-uspesno](https://www.popwebdesign.net/popart_blog/2018/01/fotografije-koje-uspesno-prate-pravilo-trecine/)[prate-pravilo-trecine/](https://www.popwebdesign.net/popart_blog/2018/01/fotografije-koje-uspesno-prate-pravilo-trecine/) )

Također postoji pravilo rampe (slika 15) koja predstavlja zamišljenu liniju između dva subjekta koja određuje granicu do koje se kamera smije kretati. Ta zamišljena crta ne bi se smjela priječi tijekom snimanja osim ako imamo neki pokret kamere, vožnja kamerom ili prijelazak u drugu prostoriju kroz vrata. Pridržavajući se ovog pravila omogućujemo razumijevanje prostornih odnosa gledatelju pri promjenama kadrova. [9]

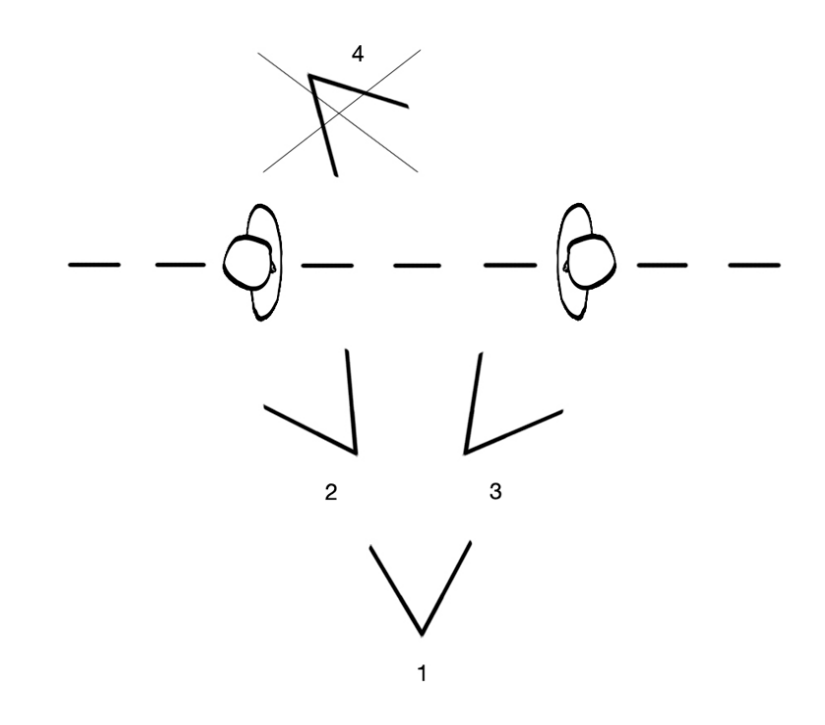

Slika 15. Pravilo rampe

( Izvor:<http://www.filmska-sola.si/hr/montaza/organizacija-prostora/> )

### <span id="page-21-0"></span>**3.5. Objektivi**

Postoje različite vrste objektiva, oni se razlikuju s obzirom na svoju žarišnu duljinu i vidni kut. Postoje srednji objektivi koji su oko 25 mm žarišne duljine, širokokutne koji su od 18- 25 mm žarišne duljine i uskokutne (teleobjektivi) koji su od 50 pa čak i do 1000 mm žarišne duljine. Također postoje zoom objektivi koji imaju mogućnost promjene žarišne duljine , može se mijenjati za vrijeme snimanja.

Objektiv poznat po nazivu "riblje oko" je specifičan po tome što može imati kut vidljivosti čak i do 200 stupnjeva.

Širokokutni objektivi: omogućuju veliku dubinsku oštrinu , što znači da će većina objekata u kadru (ili svi) biti oštri, nisu pogodni za snimanja lica zbog iskrivljenosti slike. Dobar je za snimanja gibanja jer objekti izgledaju brže i dinamičnije

Teleobjektivi (uskokutni): imaju malu dubinsku oštrinu što znači da će samo jedan dio kadra po dubini biti oštar, ubiti se koristi kada želimo izdvojiti nešto iz pozadine. [7]

### <span id="page-22-0"></span>**3.6. Osvjetljavanje**

Da bi se nešto moglo vidjeti, trebalo bi biti i osvijetljeno što je i uloga osvjetljavanja.

U filmu postoji prirodno i umjetno osvjetljenje. Prirodno osvjetljenje je osvjetljenje s prirodnim izvorima svjetlosti ili rasvjetnim tijelima koja oponašaju prirodno svijetlo. Kod umjetnog presudnu važnost ima tehnika osvjetljavanja. [7]

## **4. POSTPRODUKCIJA**

<span id="page-23-0"></span>Postprodukcija je faza izrade filma gdje pregledavamo i montiramo snimljeni materijal. Prvo je potrebno materijal s memorijske kartice fotoaparata ili kamere prenijeti na računalo a zatim u program za montažu. Osim montaže videa u programu, se također, mogu dodavati i različiti vizualni efekti, različiti prijelazi kadrova, izrada korekcije boja, dodavanje grafičkih i tekstualnih sadržaja. Također možemo mijenjati zvuk snimljenog zvuka ili dodavati neke nove zvukove, šumove ili audio efekte. Kada smo zadovoljni s napravljenim poslom tada je potrebno izvesti materijal u određenom formatu kako bi bio spreman za projekciju u različitim medijima.

Montažer je onaj koji zapravo završava film koji će kasnije publika gledati. Mnogi filmovi pravi oblik dobiju tek nakon postprodukcije. Postoje mnogi programi u kojima je moguće raditi montažu poput Appleovog *softwarea* Final Cut, Avidov Media Composer, Adobeov Premiere i mnogi drugi.

#### <span id="page-23-1"></span>**4.1. Montaža**

Montaža može biti kontinuirana, asocijativna i ritmička. Kontinuirana montaža je montaža u kojem svaki sljedeći kadar se veže s prethodnim, stil pričanja priče. To je najčešća montaža gdje se želi pokazati neko vrijeme u nekom prostoru. Asocijativna montaža je montaža u kojoj se tumači nečije mišljenje, ideje, zaključci, gdje nema prostorne i vremenske veze. Ritmička montaža je montaža gdje se kadrovi mijenjaju po nekom ritmu, najčešće neke glazbe koja kod gledatelja stvara željenu emociju. Također postoji i paralelna montaža gdje se prate dvije lokacije koje se događaju istovremeno ali nije nužno da su povezane zajedničkim ciljem.

Alat bez kojeg ne možemo u montaži je rez. Rezom se ostvaruju oštri prijelazi kadrova kojim se ostvaruje ritam filma.

Prije početka montaže i unosa materijala u program potrebno je definirati rezoluciju i broj slika u sekundi (*framerate*) te spremiti projekt na računalo. Kada se materijal ubaci u program potrebno je organizirati materijal po mapama i imenovati ih kako bi pri montaži lakše nalazili potrebne materijale. To se radi u pregledniku programa koji je prvi osnovni prozor s kojim se susrećemo, a materijali mogu biti videi, zvukovi, fotografije, tekstovi ili slično. Drugi osnovni prozor je platno na kojem nam se prikazuju materijali koji su umetnuti na vremensku crtu koja je i ujedno treći osnovni prozor programa. Također postoje i mnogi drugi prozori kao što su pretraživač materijala, prozor s različitim alatima, različitim audio i video efektima, prozor za manipulaciju boja i mnogi drugi. [10]

Na slici 16 su prikazani osnovni prozori u premjer programu.

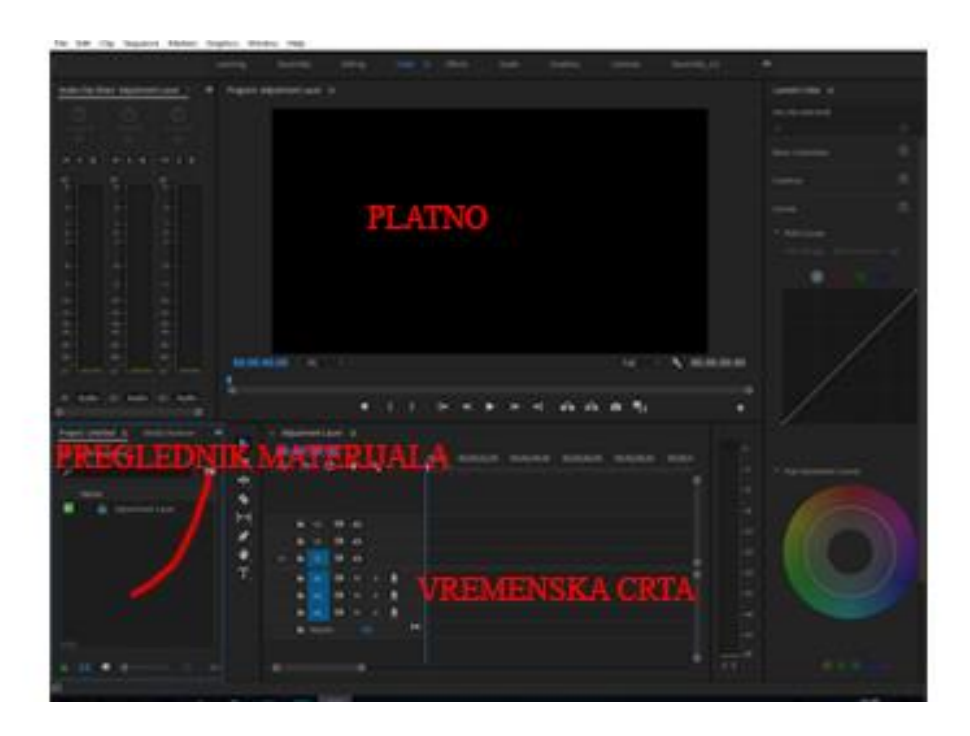

Slika 16. Osnovni prozori u programu Premjer

#### <span id="page-25-0"></span>**4.2. Sekvenca**

Montaža se može odvijati u različitim sekvencama koje se kasnije sve spajaju u jednu zajedničku sekvencu. Sekvenca je zapravo skup svih scena dok je scena neko zbivanje filma u nekom prostoru u jednom vremenu. Scena se može prikazati u jednom ili u više kadrova.

Početkom montaže treba se pogledati i izrezati svi materijali te izdvojiti dobre i loše i tada krenuti u slaganje materijala u cjelinu. [10]

#### <span id="page-25-1"></span>**4.3. Specijalni efekti**

Specijalni efekti koriste se u filmskoj, marketinškoj, televizijskoj i mnogim drugim industrijama, a služe za stvaranje efekata koji nisu mogući ili su teško mogući za napraviti u realnosti. Specijalni efekti su podijeljeni u optičke efekte i mehaničke efekte. Mehanički efekti koje još možemo nazvati i praktični efekti su efekti koji se događaju na sceni a to mogu biti neki kazališni rekviziti, pirotehnika, atmosferski efekti , makete, različiti mehanizmi, šminka i ostale kreativne stvari kojima bi se dalo manipulirati publiku kroz film. Optičke efekte još nazivano i fotografski efekti i to je tehnika kojom se manipulacija napravila pomoću kamere.

Prvi specijalni efekt u filmu pojavljuje se 1896. godine u Francuskoj gdje je [Georges](https://bs.wikipedia.org/wiki/Georges_M%C3%A9li%C3%A8s)  [Méliès](https://bs.wikipedia.org/wiki/Georges_M%C3%A9li%C3%A8s) sasvim slučajno otkrio tehniku zaustavljanja kadra poznat kao "*stop trik*.".

Snimajući na ulici, zapela mu je vrpca u kameri, ponovnim namještanjem je počeo snimati ne očekujuću što će se dogoditi na mjestu gdje je film prekinu. Razvijajući film imao je što vidjeti, na mjestu gdje mu je zapeo film muškarci su se pretvorili u žene, auto u kamion dok su pješaci promijenili smjer kretanja. Do 1914. Méliès je napravio oko 500 kratkometražnih filmova te je razvio tehniku dvostruke ekspozicije, brzog i usporenog pokreta, otapanja i perspektivnih trikova. Kao prvi koji je radio specijalne efekte u filmovima nazvan je "kino-mađioničar" [11].

U filmu " Safety Last!" (1923). Harold Lloyd visi sa satu (slika 17). To se napravilo tehnikom perspektive gdje je sat pravljen na krovu susjedne zgrade.

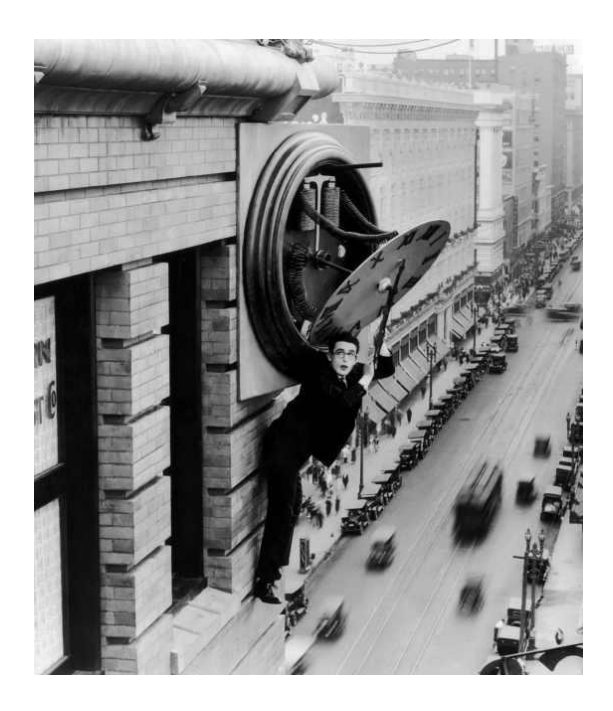

Slika 17. Harold Lloyd visi sa satu

(izvor:<http://skr.rs/WdF> )

"*Modern Times*" (1936). Je film gdje Charlie Chaplin vozi role (Slika 18),

to je bio dobar primjer klasične filmske tehnike slikanja maski na staklenim pločama. Dio pozadine je naslikan na staklu, koje je stavljeno ispred kamere.

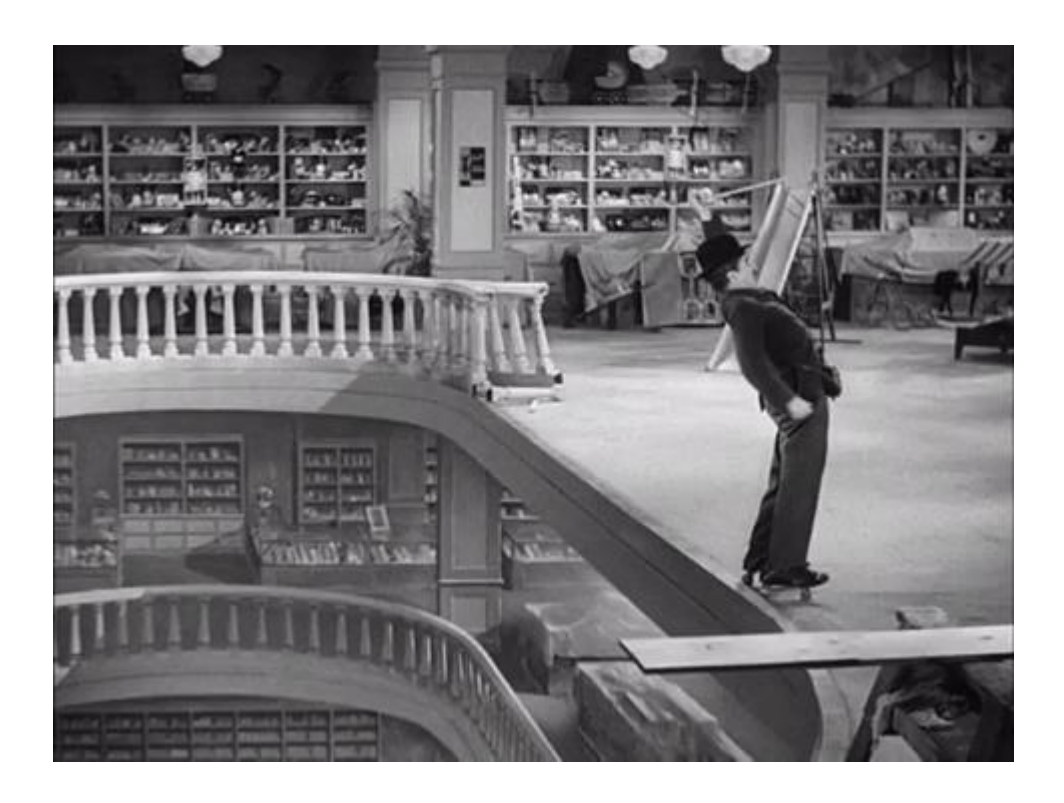

Slika 18. Charlie Chaplin vozi role

(izvor<https://giphy.com/gifs/10rZr22o3acpvW> )

Također u filmu "Ella Cinders" (1926). Gdje se maskama napravio trik s očima (slika 19). Tu se pojedinačno snimio jedan dio lica tako da se polovica lica zacrnila maskom te vračanjem filma ponovio postupak samo s drugom stranom lica.

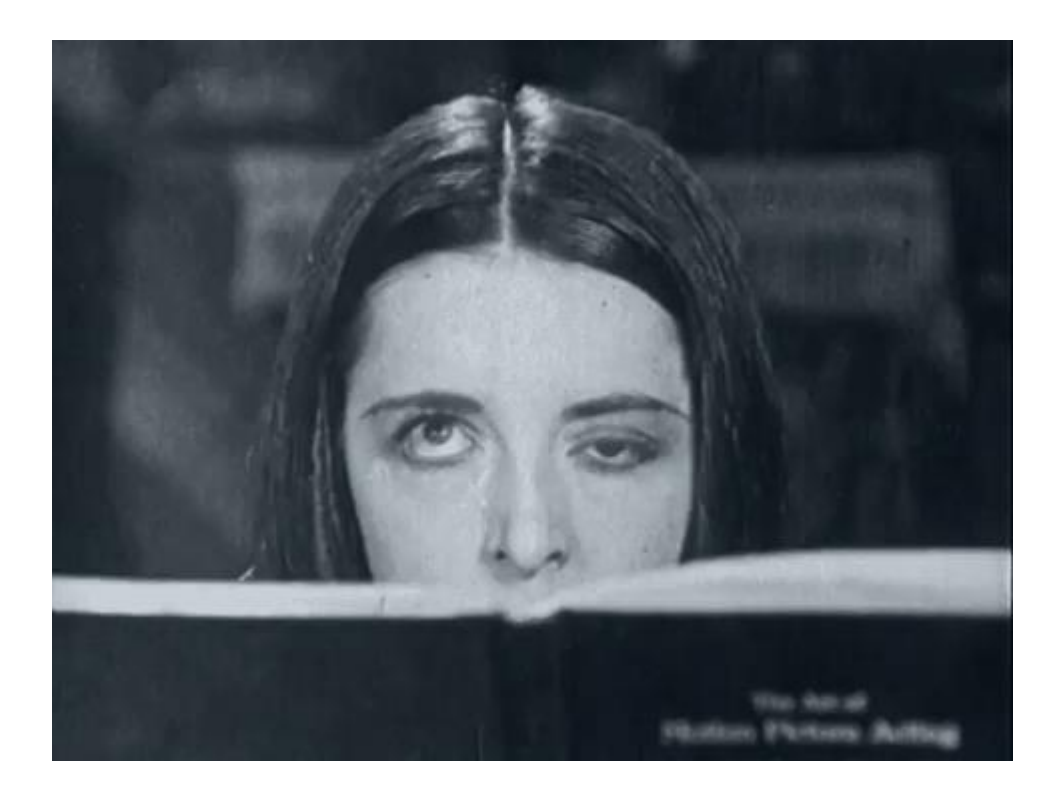

#### Slika 19. Trik sa očima

(izvor: [http://skr.rs/Wdu\)](http://skr.rs/Wdu)

Isus liječi gubavce (Slika 20) u "Ben-Hur" filmu (1925).

direktor fotografije Karl Štrus , osmislio je ovaj trik u kojem koristi razne obojene filtere na kojima bi šminka bila vidljiva tj. nevidljiva. [12]

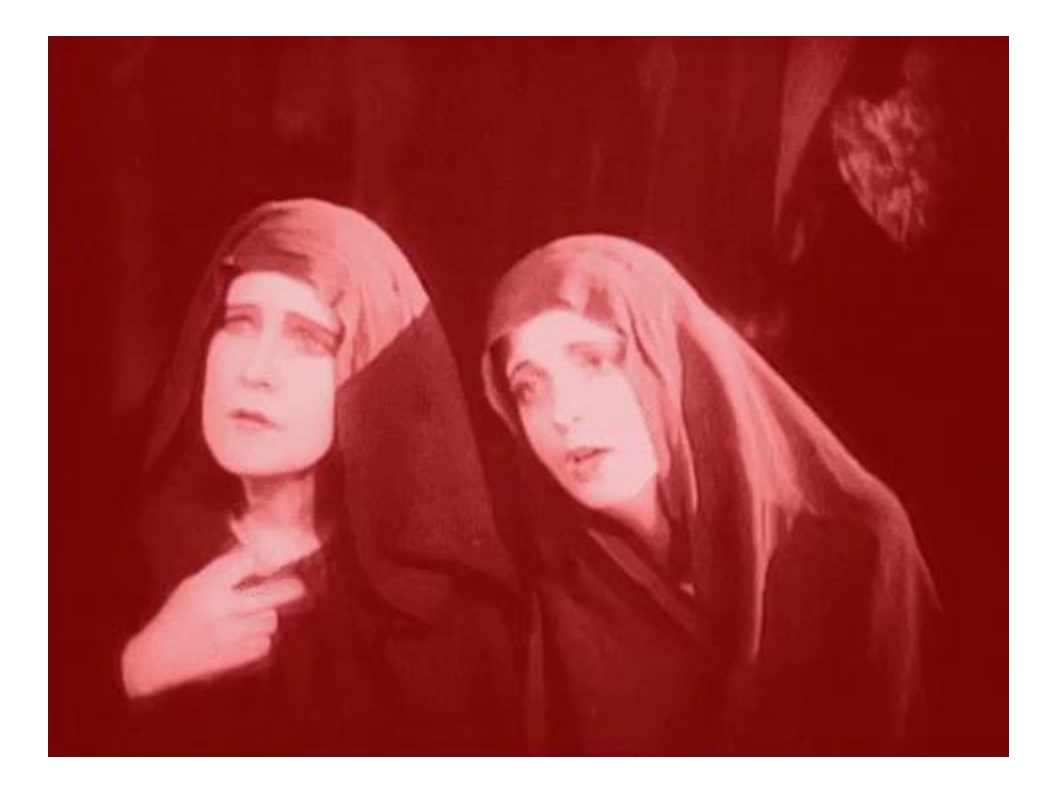

#### Slika 20. Isus liječi gubavce

(izvor:<https://giphy.com/gifs/glbjtYngPLS6Y> )

Postoje također i vizualni efekti uključuju svaku naknadnu manipulaciju koja nije snimljeno kamerom već stvoreno u post-produkciji, i time postižemo efekte koji su ne izvedivi za vrijeme snimanja.

CGI se počeo upotrebljavati tek 1990-ih.

## **5. EKSPERIMENTALNI DIO**

<span id="page-30-0"></span>U eksperimentalnom dijelu izrađuje se kratak video u kojem se suočavaju dva super junaka, čije su "super moći" izrađene tehnikama specijalnih efekata u programima Adobe Premiere i After Effects. Prije samog snimanja, u predprodukciji, izrađen je scenarij i knjiga snimanja. Faza izrade sinopsisa je preskočena zbog kratkoće trajanja samog videa. Nakon izbora opreme za snimanje, u fazi produkcije, uslijedilo je snimanje kadrova. U postprodukciji su se video sekvence montirale, dodali su se zvukovi, posebni efekti te uvodne i odjavne scene.

#### <span id="page-30-1"></span>**5.1. Scenarij**

#### Vision vs Smoke

Na zapuštenom mjestu blizu željeznice, dolaze dva čovjeka na izgled sasvim obična. Stoje jedan nasuprot drugog i ozbiljnim licima pogledavaju jedan drugog. Desno se nalazi super junak koji ima super moć ispustiti laser iz očiju te se zove Vision, dok se s lijeve strane nalazi super junak koji ima super moć pretvoriti se u dim te se zove Smoke. Kako se pogledavaju odjedanput Vision ispusti laser iz očiju, te vidimo kako tu lasersku zraku izbjegava Smoke pretvarajući se u dim i stvaranja na drugom mjestu. Počinju trčati jedan prema drugome te kada se trebaju susresti, Smoke s lijeve strane pretvori se u dim te se nađe iza Visiona koji zbunjeno gleda gdje je nestao. Tako završi špica kako bi zainteresirala gledatelja što će se dogoditi.

## <span id="page-31-0"></span>**5.2. Knjiga snimanja**

Poslije napisanog scenarija za najavu filma, napravila se knjiga snimanja (slika 21) kako bi vizualno dočarali izgled pojedinačne scene u filmu.

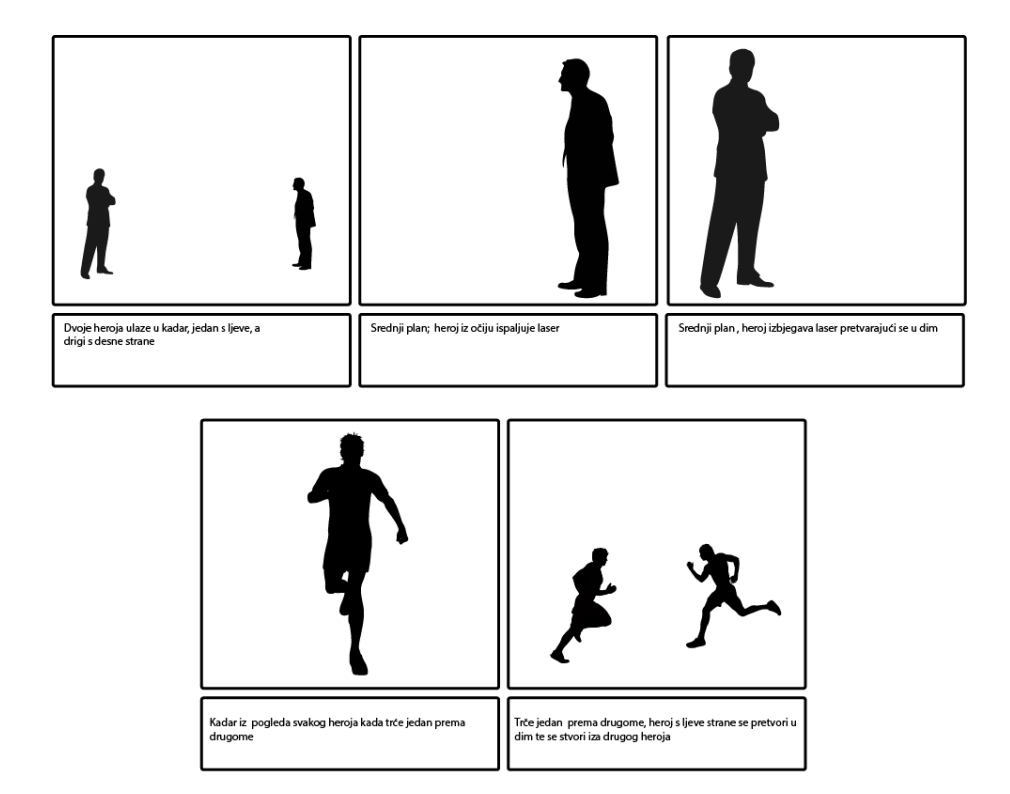

Slika 21. Knjiga snimanja

### <span id="page-32-0"></span>**5.3. Snimanje**

Za ovaj kratki video se koristio stativ, fotoaparat Panasonic Lumix GH3 te 50 mm objektiv. Za rasvjetu se koristilo dnevno svijetlo bez dodatnih osvjetljenja. Snimano je u Full HD rezoluciji 1920 x 1080 px te 60 slika po sekundi (fps).

Za kadrove se koristio:

polutotal kadar, objektivni kadar (slika 22), srednji plan, autorski kadar (slika 23) te polutotal plan, subjektivni kadar (slika 24).

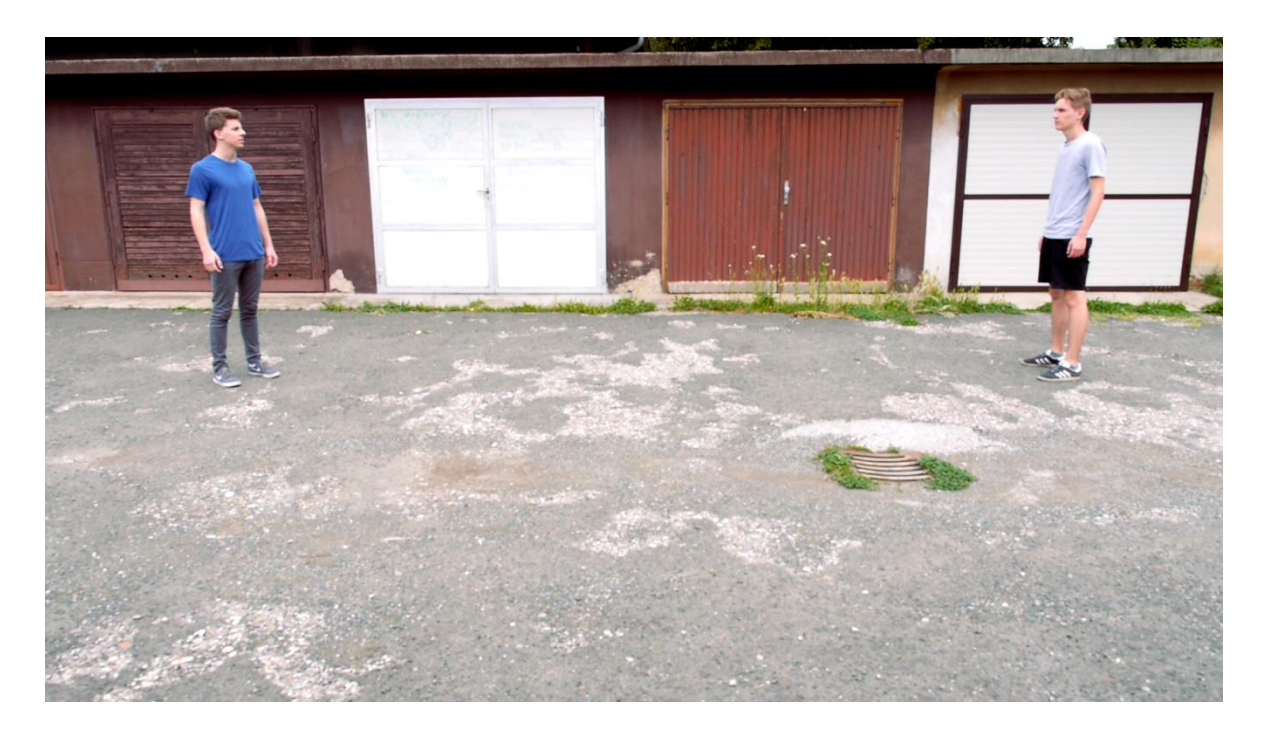

Slika 22. Objektivni , polutotal kadar

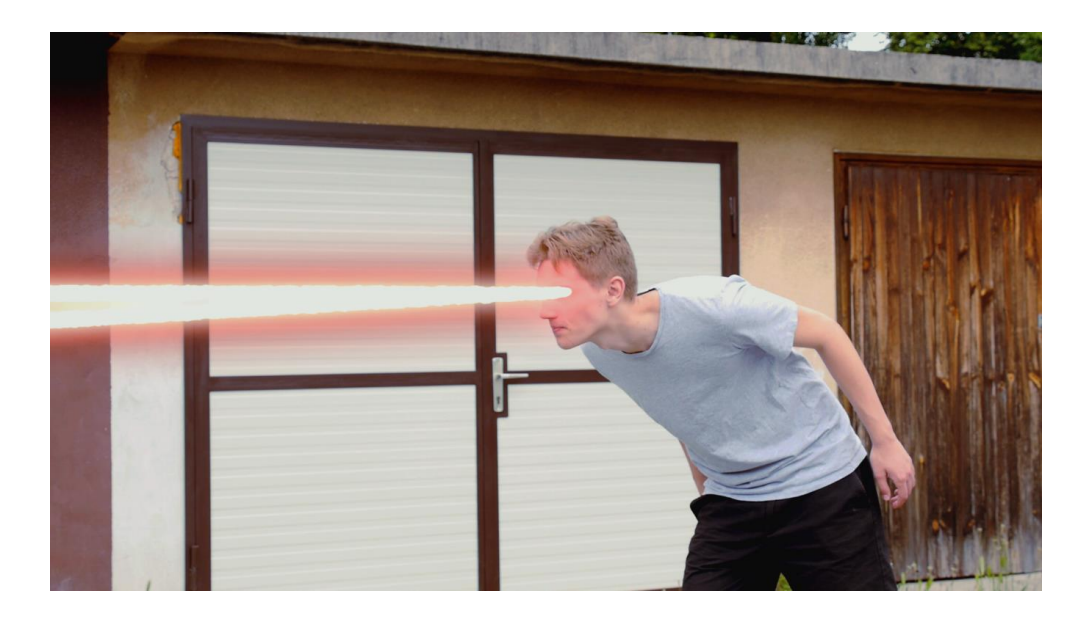

Slika 23. Autorski, Srednji plan

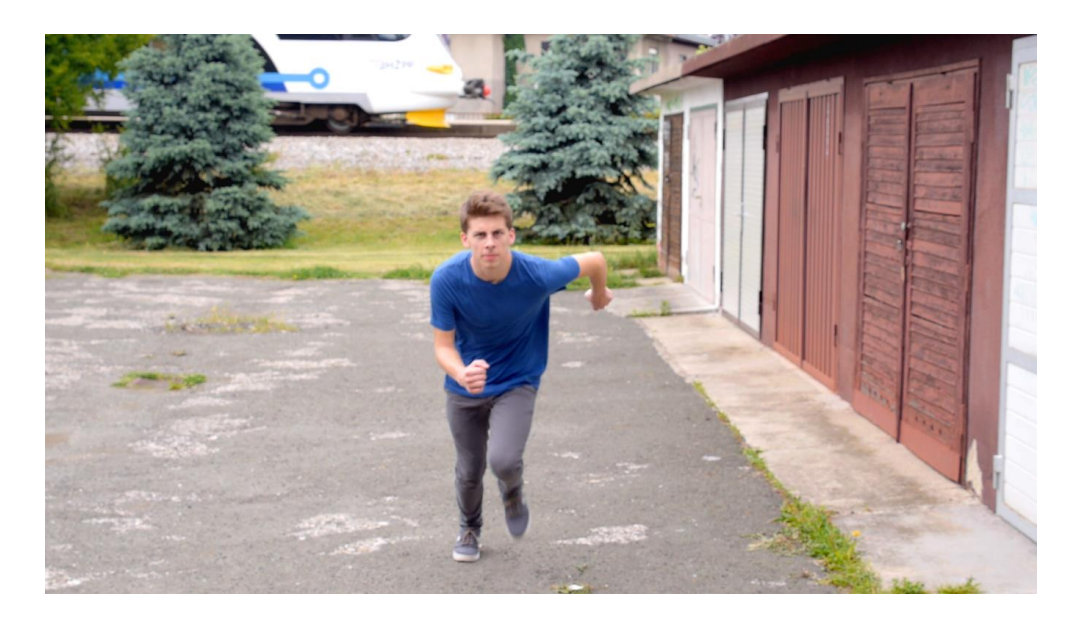

Slika 24. Subjektivni , Polutotal plan

### <span id="page-34-0"></span>**5.4. Montaža**

Za montažu korišten je Adobe Premiere dok se za dodatne efekte koristio Adobe After Effect.

U Premjer su uvezeni svi materijali koji su snimljeni te su izrezani kako bi ih se smjestilo u željenu i smišljenu cjelinu. Kako bi video bio što dinamičniji uvezen je i zvuk te se prilagodio kako bi se uklapao u video, dok su originalni zvukovi izbrisani. Nakon toga se napravila korekcija boja kako bi imali željenu sliku videa. Korekcija boje se radila u prozoru za korekciju boje koja je prikazan na slici 25. u zadnjem desnom prozoru. Kod korekcije boje zapravo nema prevelikih pravila, korekcija ovisi o čovjeku koji je radi i to je subjektivan dojam pojedinca.

Kada se završi s montažom u Premieru (slika 25) i spremi projekt (slika 26) sva montaža se prebacuje u Adobe After Effect (Slika 27) kako bi se u svaki kadar dodao određeni efekt. Slika 28 prikazuje izgled dobivenog rezultata prebacivanja montaže u Adobe After Effect.

| 7 Adobe Premiere Pro CC 2018 - D:\Montaža\Završni rad\premjer\Untitled1.prproj *<br>File Edit Clip Sequence Markers Graphics Window Help |         |                                                    |             |                                        |                                           |                         | а                       |
|----------------------------------------------------------------------------------------------------|---------|----------------------------------------------------|-------------|----------------------------------------|-------------------------------------------|-------------------------|-------------------------|
| Learning<br><b>Assembly</b>                                                                                                    | Editing | <b>Effects</b><br>Color<br>$=$                     | Audio       | <b>Graphics</b><br><b>Libraries</b>    | $\gg$                                     |                         |                         |
| Source: (no clips) $\equiv$<br>Lumetri Scopes<br><b>Effect Controls</b>                                                                  |         | Audio Clip Mixer: fina >>> Program: final efekti = |             |                                        |                                           | Lumetri Color $\equiv$  |                         |
|                                                                                                    |         |                                                    |             | Master * final ef > final efekti - fi. |                                           |                         |                         |
|                                                                                                    |         |                                                    |             |                                        | $f$ $\kappa$                              | $\Omega$                |                         |
|                                                                                                    |         |                                                    |             |                                        | <b>Basic Correction</b>                   | $\overline{\mathbf{z}}$ |                         |
|                                                                                                    |         |                                                    |             |                                        | Creative                                  | ø                       |                         |
|                                                                                                    |         |                                                    |             | Look None                              |                                           |                         |                         |
|                                                                                                    |         |                                                    |             |                                        |                                           |                         |                         |
|                                                                                                    |         |                                                    |             |                                        |                                           |                         |                         |
|                                                                                                    |         |                                                    |             |                                        |                                           |                         |                         |
|                                                                                                    |         |                                                    |             |                                        |                                           | Intensity               | $O - 1000$              |
|                                                                                                    |         |                                                    |             |                                        |                                           | $\times$ Adjustments    |                         |
|                                                                                                    |         |                                                    |             |                                        |                                           | Faded Film              | $0 \longrightarrow 00$  |
| 00:00:00:00 4 PARK > 图 ++<br>00;00;00;00                                                                                                 |         | 00:00:18:50<br>Fit                                 | $\sim$      |                                        | $1/2$ $\sim$ $\blacktriangle$ 00;00;50;04 | Sharpen                 | $-0 - 00$               |
|                                                                                                    |         | to a montana mandial mandamana dan mandiana mandag |             |                                        |                                           | Vibrance<br>Saturation  | $0 - 00$<br>$-0 - 1000$ |
| 十三 计一 一 计 计 画画                                                                                                    | $-4$    | $\left\{ \right.$                                  |             | alle alle                              | $\overline{1}$ +                          |                         |                         |
| $\gg$<br>$\times$ final efekti $\equiv$<br>Project: Untitled!                                                                            |         |                                                    |             |                                        |                                           |                         |                         |
| ٠<br>00:00:18:50<br>Untitled prproj<br>œ,                                                                                                | ;00,00  | 00,00,32,00                                        | 00:01:04:04 | 00;01:36;04                            | $\mathbb{R}^{\mathfrak{g}}$               |                         |                         |
| $\frac{1}{2}$ $\frac{1}{2}$<br>187<br>$\overline{\phantom{a}}$<br>٠<br><b>B</b><br>$\mathcal{L}$<br>$+$<br>6 vs 83 0                     | A text  |                                                    |             |                                        | ţю.<br>$\circ$<br>$z_{12}$                | Shadow Tint             | Highlight Tint          |
| ♦<br>$\mathbf{B}$ o<br>6<br>$-1/4$                                                                                                    |         | Br Adjustment Lat                                  |             |                                        | Èщ                                        | Tint Balance            | $0 - 00$                |
| $ + $<br>$\frac{1}{2}$<br>$\approx$ $\circ$<br>6<br>N3                                                                                   |         |                                                    |             |                                        | $1 - 24$                                  | Curves                  | □                       |
| ò<br>$\mathbf{B}$ o<br>6<br>2129<br>V <sub>2</sub><br>final efektivel<br>6 11 3 0<br>₩                                                   | о       | A. Tele-                                           |             |                                        | $-30$<br>$\circ$                          | Color Wheels & Match    | $\overline{\mathbf{z}}$ |
| T.<br>$B$ $M$                                                                                                    |         |                                                    |             |                                        | $-36$<br>$\circ$                          | <b>HSL Secondary</b>    | $\blacksquare$          |
| 6 At<br>Audio 1<br>ГÆ.                                                                                                    |         |                                                    |             |                                        | $2 - 42$                                  |                         |                         |
| B M<br>٠<br>50,04<br>final efekti<br>$6A2$ Audio 2                                                                                       | 因       |                                                    |             |                                        | $-48$<br>$\sim$                           | Vignette                | $\blacksquare$          |
| 0.40.1                                                                                                    |         |                                                    |             |                                        | $\circ$<br>df                             |                         |                         |
| 63500<br>$\circ$                                                                                                    |         | $\circ$                                            |             |                                        | $S$ $S$                                   |                         |                         |
|                                                                                                    |         |                                                    |             |                                        |                                           |                         | 12:30 PM                |
| $P_i$<br>ø<br>ο<br>⊞                                                                                                    |         |                                                    |             |                                        |                                           |                         | 1/3/2019                |

Slika 25. Prikaz montaže

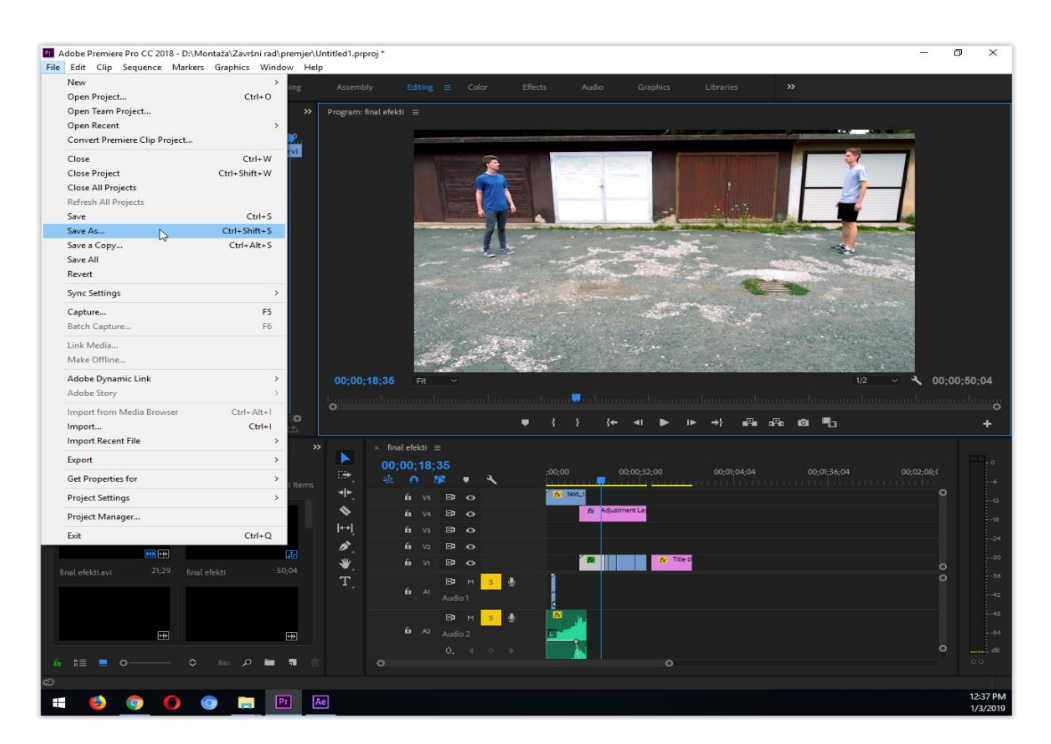

Slika 26. Slika spremanja projekta

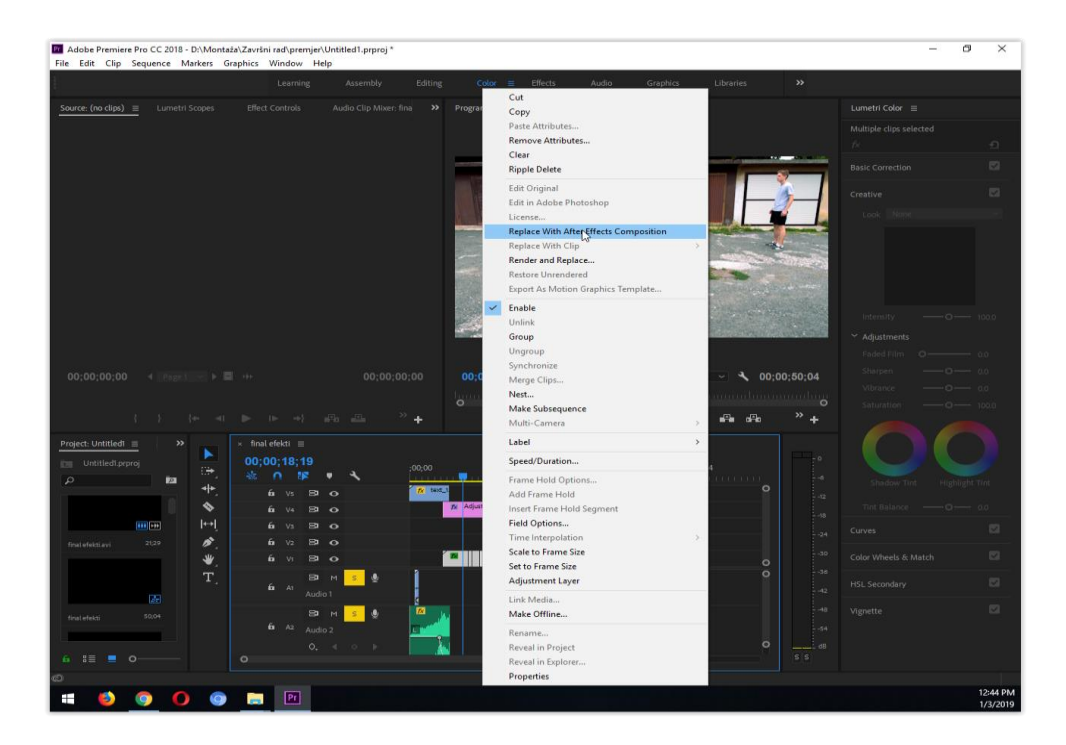

Slika 27. Korak prebacivanja montaže u After Effect

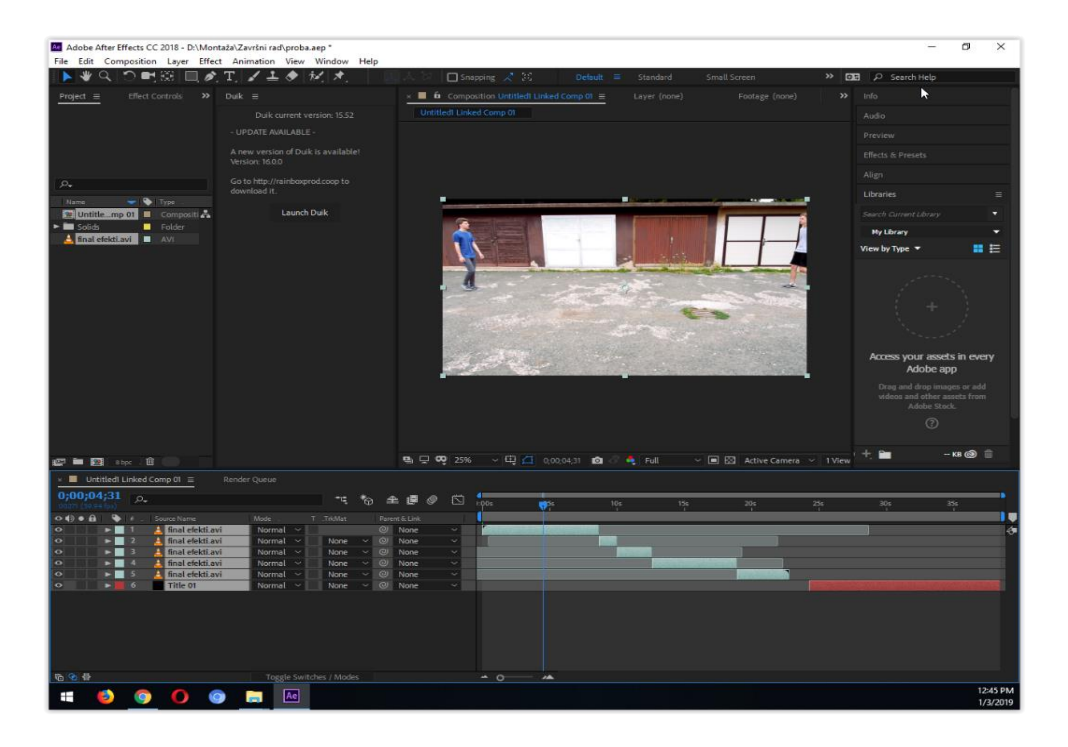

Slika 28. Slika montaže prebacane u After Effect program

### <span id="page-37-0"></span>**5.5. Izrada specijalnih efekata**

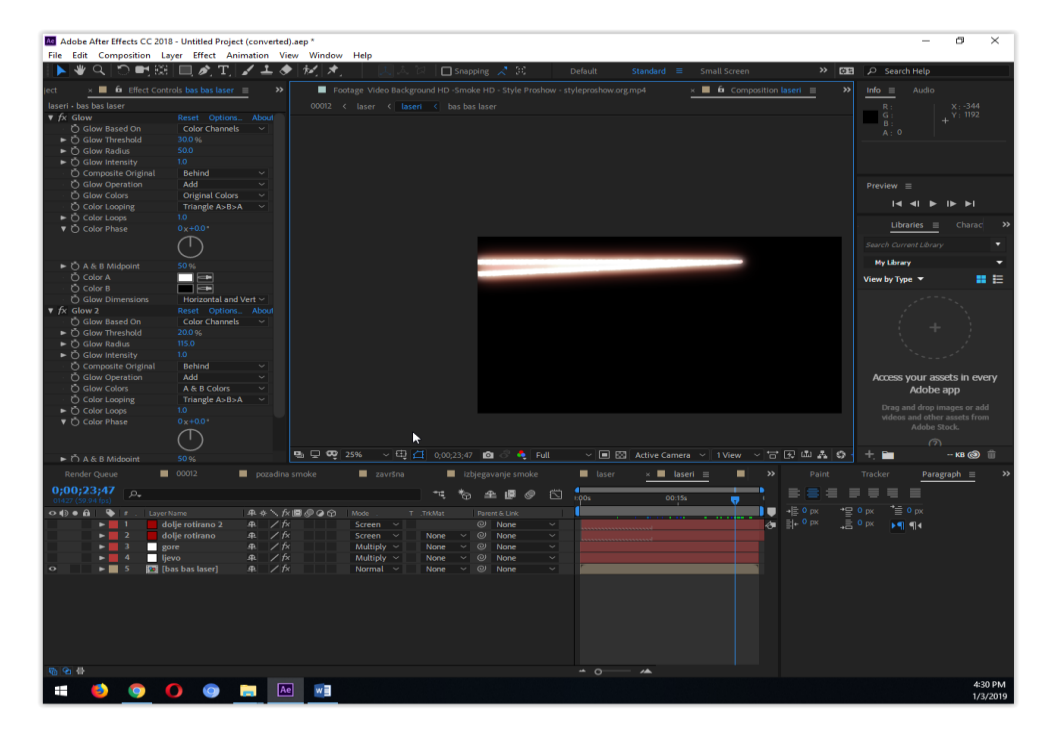

#### <span id="page-37-1"></span>5.5.1. **Izrada** "lasera"

Slika 29. Izrada lasera

Za izradu lasera (slika 29) koji se nalazi u zasebnoj sekvenci (*composition*) koristio se čvrsti sloj (*solid layer*) u koji se ubacio 3D *stroke* efekt koji je dao oblik i boju lasera, te pomoću *offset* postavke omogućio kretanje lasera , *Turbulent mode* efekt koji je omogućio da nemam oštre rubove lasera te *Glow* efekt koji daje sjaj lasera. Čvrsti sloj je neprozirni sloj kojem možemo podešavati veličinu i boju te ima mnogo mogućnosti ovisno o efektima koje ubacujemo te za izradu nekih grafičkih elemenata.

#### <span id="page-38-0"></span>**5.5.2. Praćenje lasera**

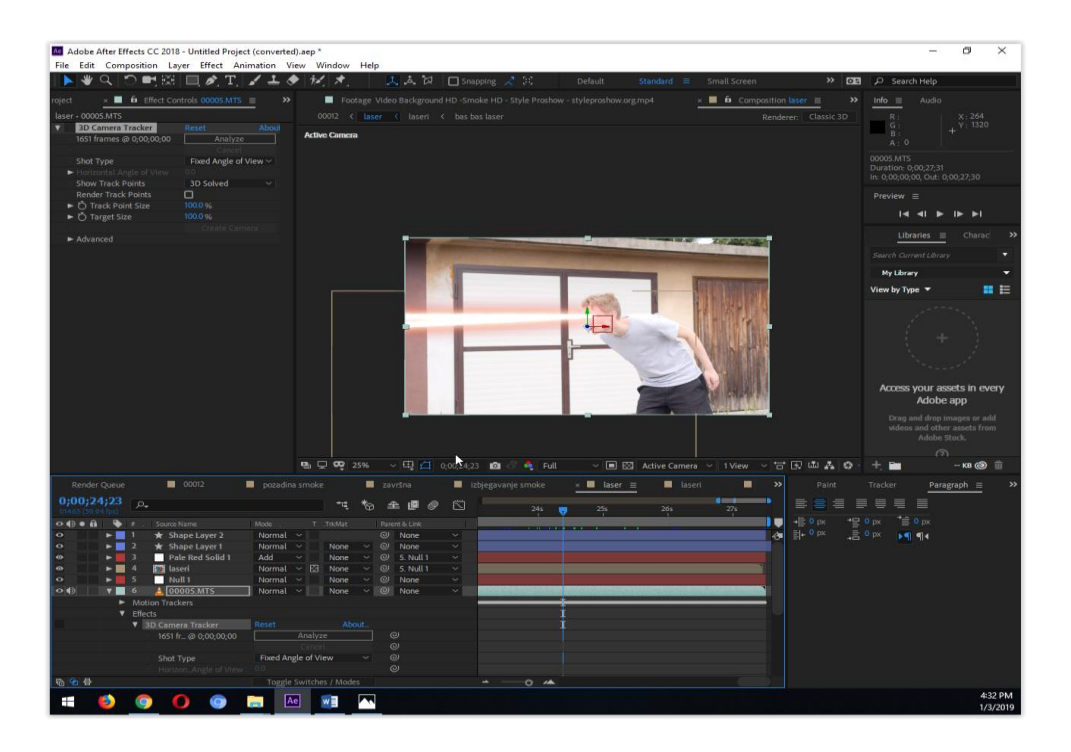

Slika 30. Pračenje lasera

Kako bi imali pravu i realnu sliku lasera koji izlazi iz očiju, potrebno je napravljenom laseru prilagoditi poziciju kako bi pratio oči glumca. Sekvenca u kojoj je rađen laser ubačena je u sekvencu gdje se nalazio video u koji smo planirali ubaciti efekt lasera. Praćenje očiju se postiglo tako što se napravio nulti objekt, te se koristio alat za praćenje koji kopira pokret objekta kojemu se naredilo da prati, što je u ovom slučaju bilo oko. Dobili su se ključni okviri koji omogućuju izradu animacije ( *keyframes*), pozicije nultog objekta su se trebale naknadno popravljati kako bi laser što bolje pratio pokret oka u kadru. Laser se pozicionirao na oko te alatom za povezivanje (*parent tool*) povezao s nultim objektom kako bi kopirao njegovu kretnju. Također se promijenio kut lasera tako što se utočišna točka (*anchor point*) premjestila utočišnim alatom (*anchor tool*) na mjesto gdje su oči te se rotirao laser naredbom rotirati (*rotate*) pod željenim kutem. Na slici 30. prikazan je rezultat opisanog postupka.

#### <span id="page-39-0"></span>**5.5.3. Maskiranje**

Maskiranje (slika 31) se koristilo kod drugog super heroja koji "nestaje" i ponovno se pojavljuje. Kod ovog efekta je bila potrebna slika pozadine tog kadra bez objekta odnosno glumca.

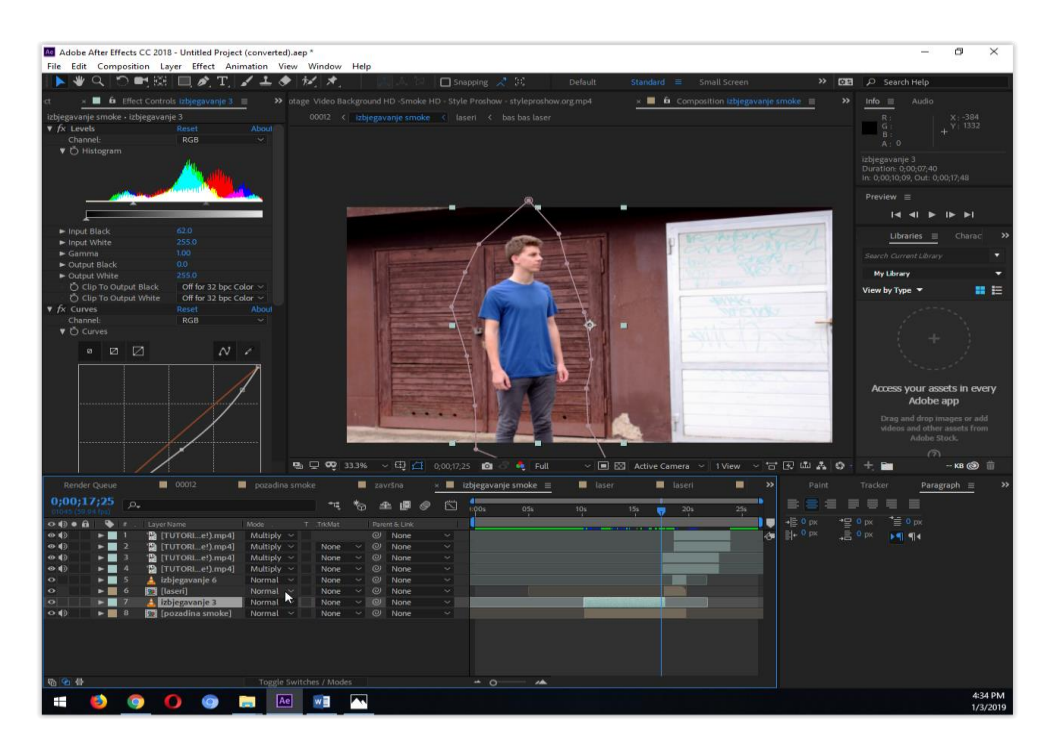

Slika 31. Maskiranje

Kako smo imali snimljenu pozadinu koristilo se zamrzavanje okvira (*freeze frame*) postavka koja je omogućila da se dobije statična i zamrznuta pozadina kadra. Kako bi heroj nestao, oko njega se napravila maska koja služi da odvojimo heroja iz pozadine i prikažemo kako je izbjegao laser. Maska se radila s olovka alatom (*pen tool*) gdje se mišem označava točke koje nam omeđuju prostor maske (Slika 28). To je dosta dugotrajan proces jer se maska mijenja okvir (*frame*) po okvir . Nestajanje heroja se postiglo pomoću

postavka maske kao što su *Mask Feather* gdje su se ublažili rubove maske, te postavke *Mask Expansion* kojom smo postigli efekt cjelokupnog nestajanja heroja i na taj način manipulirali video. Video dima koji je preuzet s interneta (http://skr.rs/1zn) se stavio na *Multiplay* opciju te se prilagodio videu kako bi izgledao što realističnije. *Multiplay* opcijom se dobilo micanje crne pozadine s videa na kojem je bio dim.

#### <span id="page-40-0"></span>**5.5.4. Animacija teksta**

Za izradu teksta s efektom dima koristio se Smoke font (slika 32) skinut s interneta [\(https://www.dafont.com/](https://www.dafont.com/) ) te se primijenio Gaussova zamagljenost (*Gaussian blur)* efekt s kojim se zamutio tekst te turbulentno pomicanje (*turbulent displace*) efekt koji je dao iskrivljenost teksta koji nestaje u dimu. Koristila se i maska s kojom se postepeno otkrivao tekst.

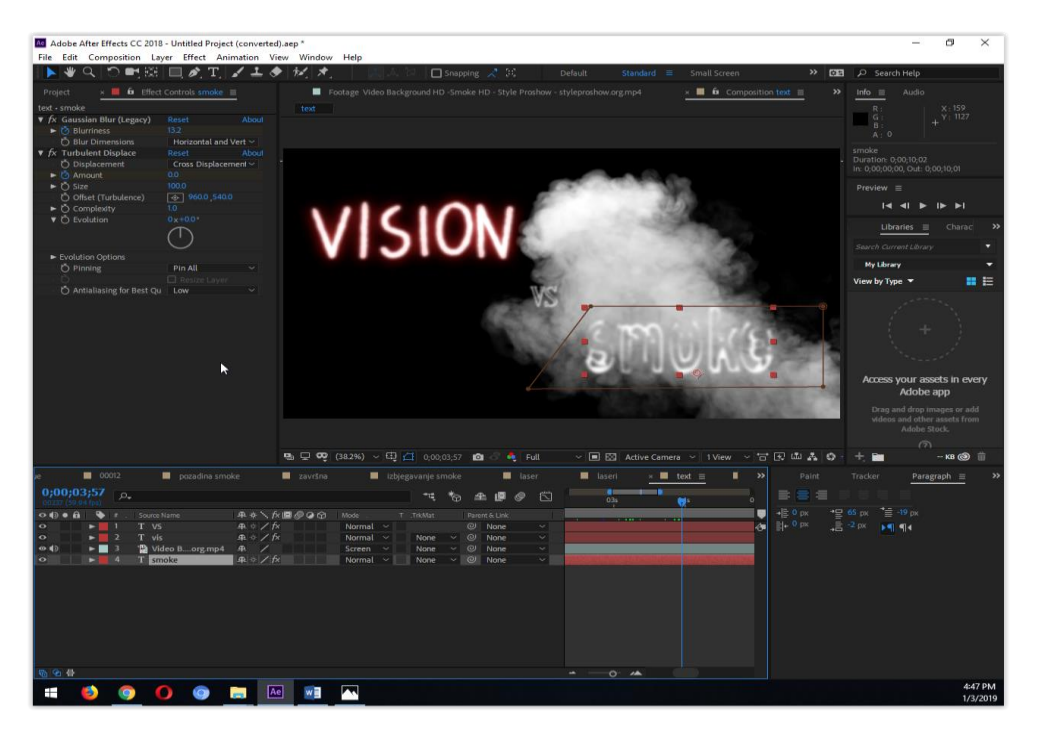

Slika 32. Smoke tekst

Za tekst "Vision" (slika 33) koristio se alat olovka (Pen tool) koji je služio za iscrtavanje teksta te su se koristili iste efekte kao i kod izrade lasera. Alat olovke nam koristi za izradu maski te za iscrtavanje linija i krivulja ili za izradu oblika. 3D potez (3D *stroke*) efekt se koristio za ispisivanje teksta.

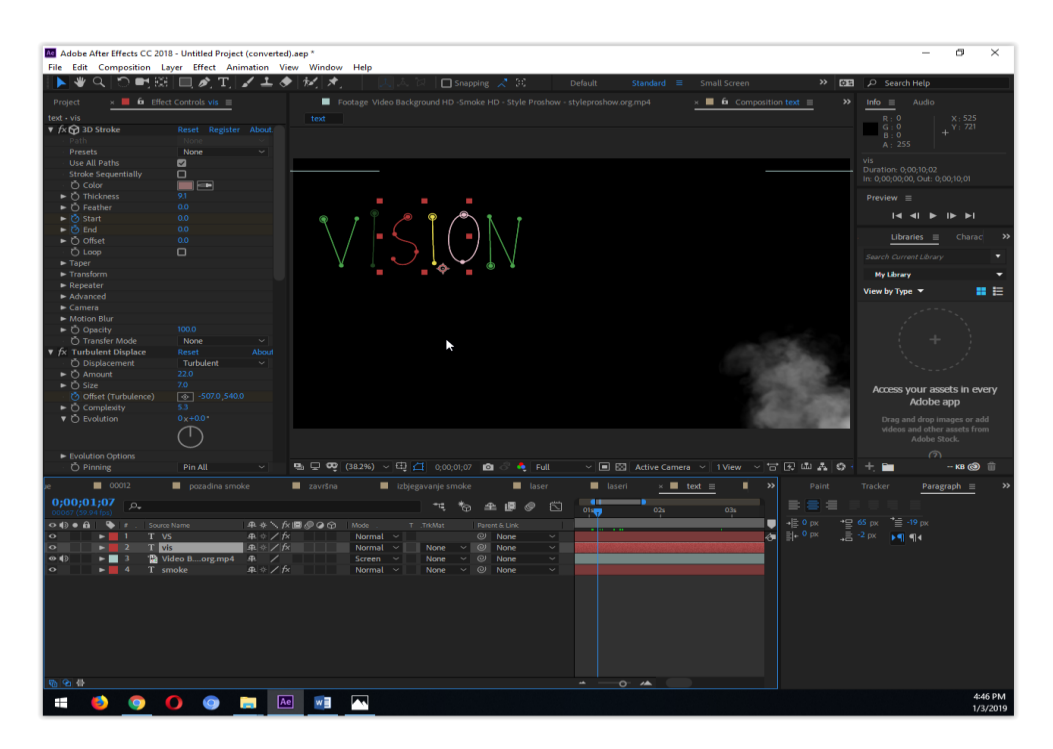

Slika 33. Vision tekst

Za VS korištena je neprozirnost u kombinaciji s promjenom oštrine (*blur effect*) teksta.

# **6. ZAKLJUČAK**

<span id="page-42-0"></span>Ovim radom je dokazano da svatko pomoću video obrade može manipulirati, predstaviti se kao nešto što nije, te ljudima promijeniti mišljenje. Takve manipulacije danas su prepune internet stranicama i zato se treba paziti s kojih izvora istražujemo nešto ili se informiramo. Dobrom montažom, čak i bez video efekata moguće je dobro manipulirati tako da se stvari uzimaju iz konteksta te ljudima prodati neistinitu priču što se najčešće događa u medijima.

Rad je opisao postupke stvaranja filma te nas upoznao s programima za obradu filma i specijalnih efekata. Također, detaljno su obrađeni alati koji nam pomažu oko izrade specijalnih efekata. Vjerujem da ovim radom niste previše uvjereni da su ovi likovi u stvarnom životu superheroji sa super-moćima baš zbog nedostatka opreme, prakse, te pomoćnih kolega koji su zadužene za određene segmente. Ovaj kratki video posebno bi poboljšala i CGI tehnologija koja je danas osnova stvaranja filmova sa specijalnim efektima i koja se iz godine u godinu sve više razvija. CGI (Computer generated imagery) tehnologija koristi zeleno platno, 3D modele i specijalne efekte, te njihove animacije.

U današnjim kinima moguće je i pogledati 3D filmove koji nam daju treću dimenziju no razvija se i 4D gdje ćemo čak moći osjetiti atmosferu u filmu.

## **7. LITERATURA**

- <span id="page-43-0"></span>1. CGI – Computer generated imagery, Izvor: <http://www.am.unze.ba/rg/2017/5409.pdf> (28/5/2019)
- 2. [https://ec.europa.eu/croatia/content/what-is-AR-what-VR-and-how-technology](https://ec.europa.eu/croatia/content/what-is-AR-what-VR-and-how-technology-helps-us-to-experience-reality_hr)[helps-us-to-experience-reality\\_hr](https://ec.europa.eu/croatia/content/what-is-AR-what-VR-and-how-technology-helps-us-to-experience-reality_hr) (08/06/2019)
- 3. Joško M. i suradnici (2004). Alkemija animiranog filma, Meandar, Zagreb
- 4. [Daniel Manus](https://www.writersstore.com/authors/daniel-manus/) (2012). Writing Successful Loglines, Query Letters, and One-Sheets Izvor:: [http://www.scriptmag.com/wp-content/uploads/How-to-Write-a-](http://www.scriptmag.com/wp-content/uploads/How-to-Write-a-Synopsis.pdf)[Synopsis.pdf](http://www.scriptmag.com/wp-content/uploads/How-to-Write-a-Synopsis.pdf) (20/5/2019)
- 5. video majstor, izvor:<http://www.videomajstor.com/filmmaking-scenario-format> (22/5/2019)
- 6. By [Vyond Team,](file:///C:/Users/Diminik/Desktop/Vyond%20Team,) (2018). What Is A Storyboard And Why Do You Need One?, izvor: [https://www.vyond.com/resources/what-is-a-storyboard-and-why-do-you](https://www.vyond.com/resources/what-is-a-storyboard-and-why-do-you-need-one/)[need-one/](https://www.vyond.com/resources/what-is-a-storyboard-and-why-do-you-need-one/) (20/5/2019)
- 7. Ante P. (2000). Osnove teorije filma, Hrvatska sveučilišna naklada, Zagreb
- 8. Nikola T. (1981). Filmska fotografija, Filmoteka 16, Zagreb
- 9. Enes M. (2004). O slici pokretnih slika Kadar I stanje kamere, Areagrafika, Zagreb
- 10. Dino F. (2015). Izrada promotivnog filma kulturne manifestacije "Vratišinske vesele vurice", Završni rad, Sveučilište sjever, Sveučilišni centar Varaždin
- 11. Brief History of Special Effects in Film Izvor: [http://people.uncw.edu/pattersone/resources/notes/DSFX\\_History.pdf](http://people.uncw.edu/pattersone/resources/notes/DSFX_History.pdf)  $(23/5/2019)$
- 12. [https://bosonoga.com/2017/02/01/pogledajte-kako-su-se-prije-100-godina-pravili](https://bosonoga.com/2017/02/01/pogledajte-kako-su-se-prije-100-godina-pravili-specijalni-efekti-u-filmovima/)[specijalni-efekti-u-filmovima/](https://bosonoga.com/2017/02/01/pogledajte-kako-su-se-prije-100-godina-pravili-specijalni-efekti-u-filmovima/) (23/5/2019)